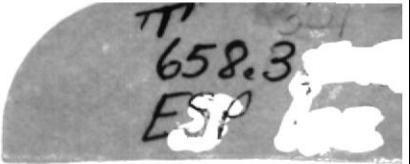

# **ESCUELA SUPERIOR POLITECNICA DEL LITOR**

# Programa de Tecnología en Computación

# Sistema de Personal

Para la Empresa SOLSU S A.

# **PROYECTO**

Previo a la Obtención del Título de Analista de Sistemas

**PRESENTADO POR:** Alex Espinoza C. Armando Maldonado C.

DIRECTOR DE TESIS: Anl. Alexandra Paladines

Manual de Usuario del Sistema Guayaquil - Ecuador 1995

# DIRECTOR DE TESIS

Anl. Alexandra Paladines de Ponce

# AGRADECIMIENTO

### Alex Espinoza C.

Agradezco a todas aquellas<br>personas que con su ayuda personas que con su han hecho posible esta culminación, y en especial a Carmen y Josefa, mis amigas de la Biblioteca.

### Armando Maldonado

Agradezco a mis Padres por su constante apoyo en toda mi carrera universitaria

# **DEDICATORIA**

### Alex Espinoza

Dedico este trabajo a mi Esposa Virginia, por su paciente apoyo durante mis estudios; y en especial a mi Madre, a quien siempre extraño.

### Armando Maldonado

Dedico este trabajo a mis Padres por su confianza depositada en mí y por la ayuda que en todo momento me brindaron.

# DEGLARACION EXPRESA

La responsabilidad por los hechos, ideas y doctrinas expuestas en ésta tesis, nos corresponden exclusivamente; y el patrimonio intelectual de la misma, a la ESPOL.

(Reglamento de Exámenes y Títulos profesionales de la ESPOL).

 $\mathcal{L}$ Alex Espinoza Cárdenas

Armando Maldonado C.

الانتقاص

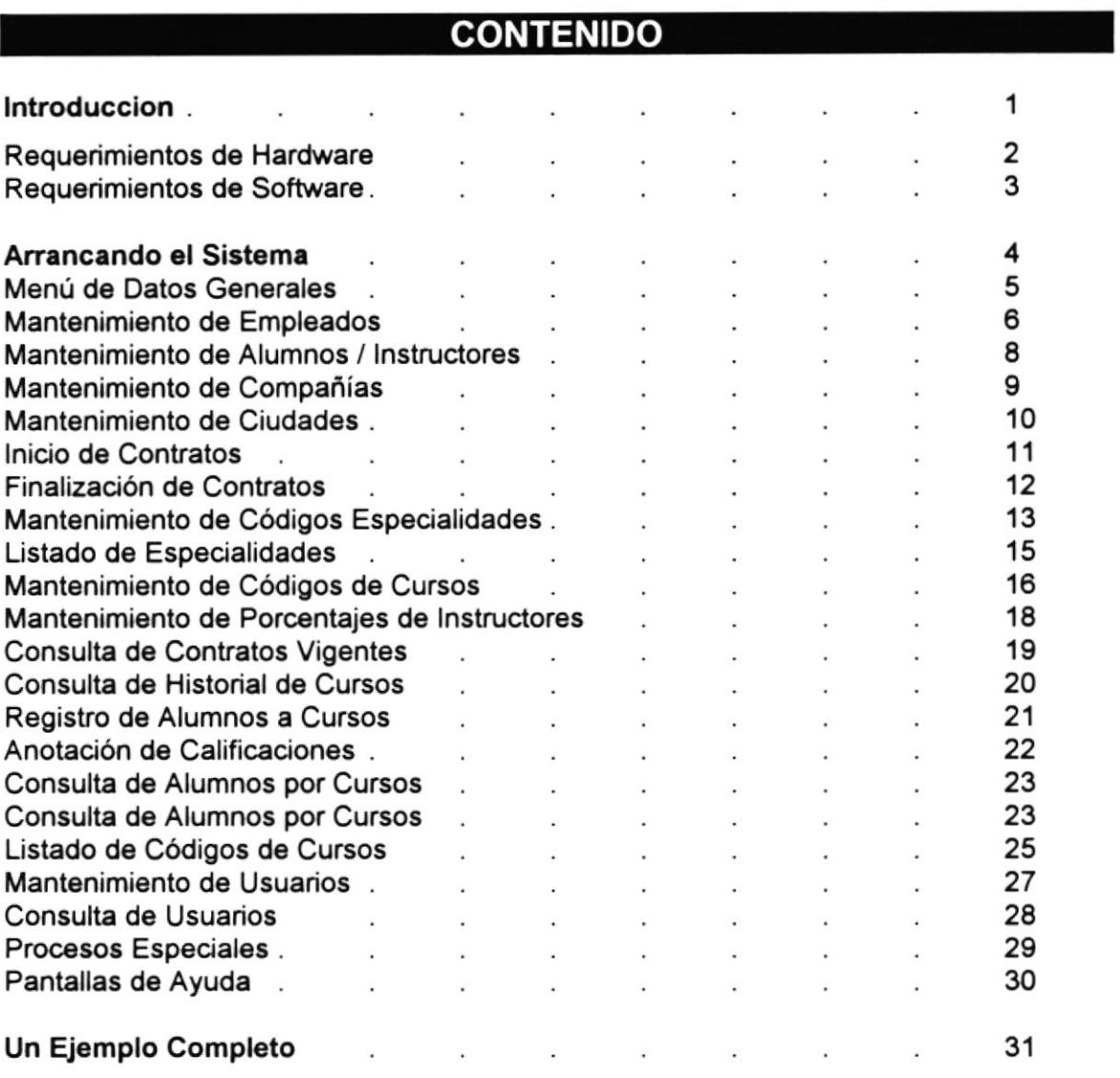

# **INTRODUCCION**

Es objetivo fundamental de este Manual de Usuario, el de facilitar la comprensión de como operar el Sistema, y además lograr un ejercicio completo/ Como se sabe la Empresa Soluciones Laborales Solsu S.A., es una empresa que se dedica a la provisión de servicios de personal y asesoría en problemas laborales, contando con equipos de computación y accesorios que hacen que se obvie los conceptos de ventanas, mouse e íconos, característicos del ambiente Windows; por lo que este manual, tendrá que ver fundamentalmente con el manejo en los sgtes. aspectos:

- Mantenimiento de:
	- **Empleados**  $\ddot{\phantom{0}}$
	- **Alumnos**  $\overline{a}$
	- Instructores
	- Mantenimiento de:
		- **Escolaridad**
		- Capacitación
- Inicios / Finalización de:
	- Contratos
	- Cursos

### **REQUERIMIENTOS DE HARDWARE**

El manejo del Sistema, es en sí basado en el uso del Mouse; Impresora láser o Matricial (configurable desde Windows); por lo que su uso depende del reporte final que se desea obtener.

Este Sistema, requiere un total mínimo de 4 Mbytes de Ram para mejor velocidad de procesamiento, un Disco duro que soporte hasta 400 Mbytes de información, Monitor Super VGA, Diskettera de 3 1/2 ", un teclado enhanced, una impresora matricial o láser.

Todos estos requerimientos se satisfacen con los equipo que actualmente posee **SOLSU S.A.** 

# REQUERIMIENTOS DE SOFTWARE

El Sistema, ha sido desarrollado en FoxPro para Windows Ver. 2.5, para trabajar en Sistema Operativo M.S. D.O.S. ver 5.xx en adelante, M.S. Windows 3.x en adelante y creado su ejecutable con el Distribution Kit.

Todos estos requerimientos se satisfacen con los Software que actualmente posee SOLSU S.A.

# **ARRANCANDO EL SISTEMA**

### Primero, ingrese a Windows:

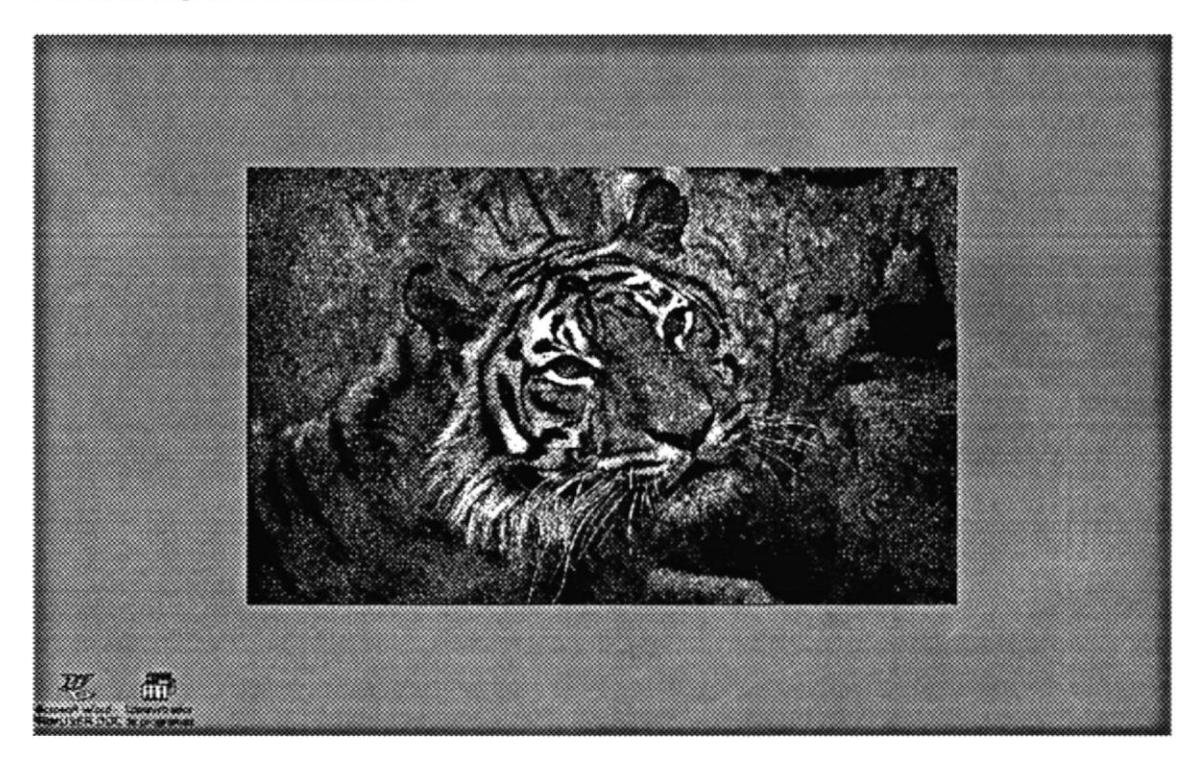

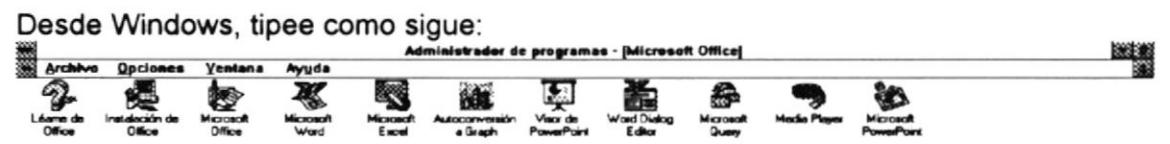

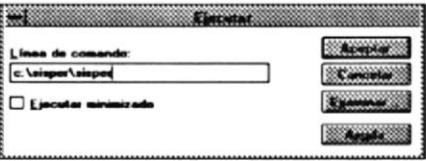

Para ejecutar el Sistema de Personal, acto seguido le pedirá su Clave de Usuario y luego el Password:

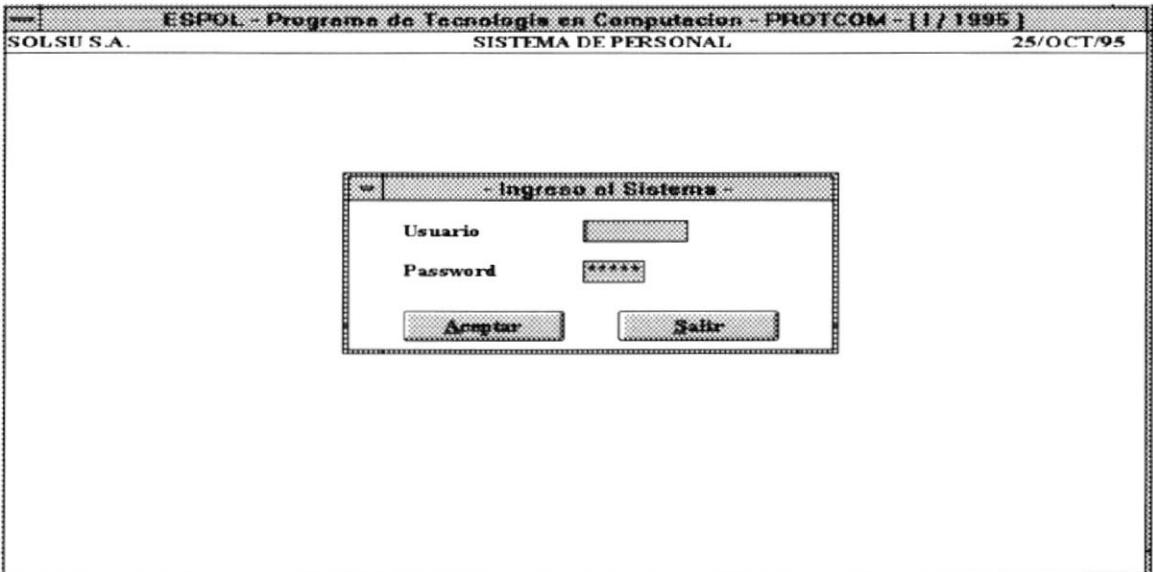

Digite:

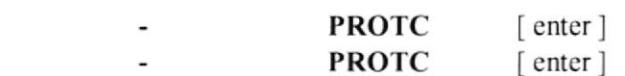

Luego, le aparecerá el sgte menú:

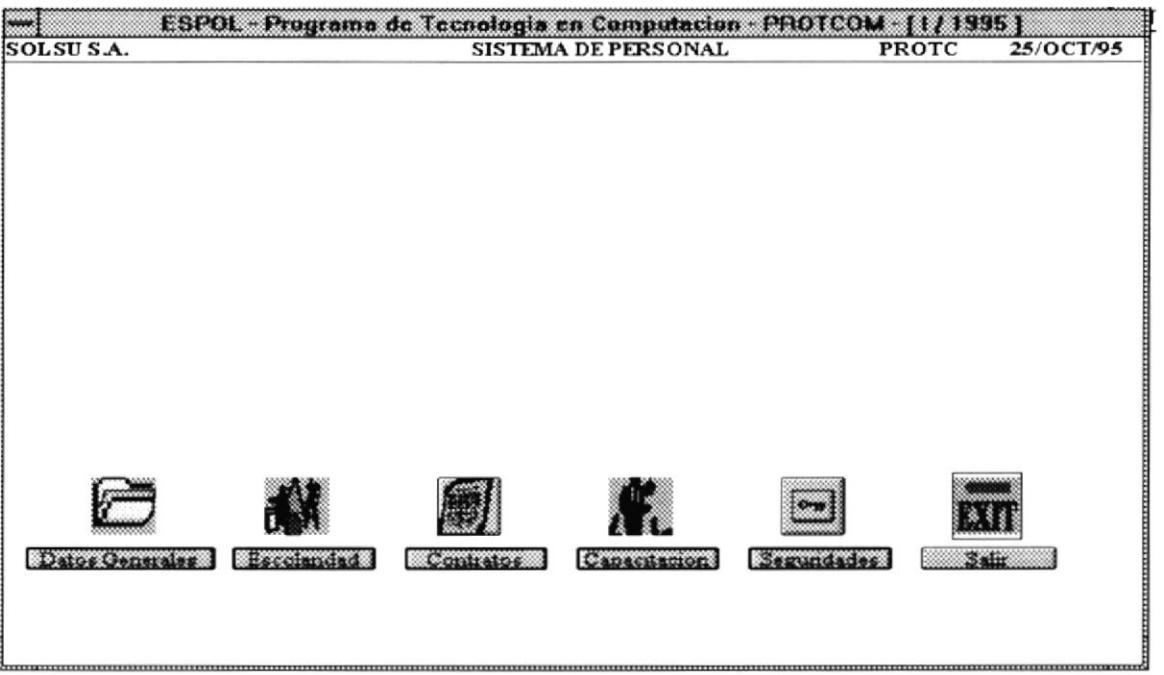

Ud. de aquí puede seleccionar la opción que desee.

Seguiremos explicando opción, para indicar los datos que requiere para hacer alguna operación de mantenimiento.

Empezaremos con la opción de Datos Generales.

Como primera Opción tenemos: Mantenimiento.

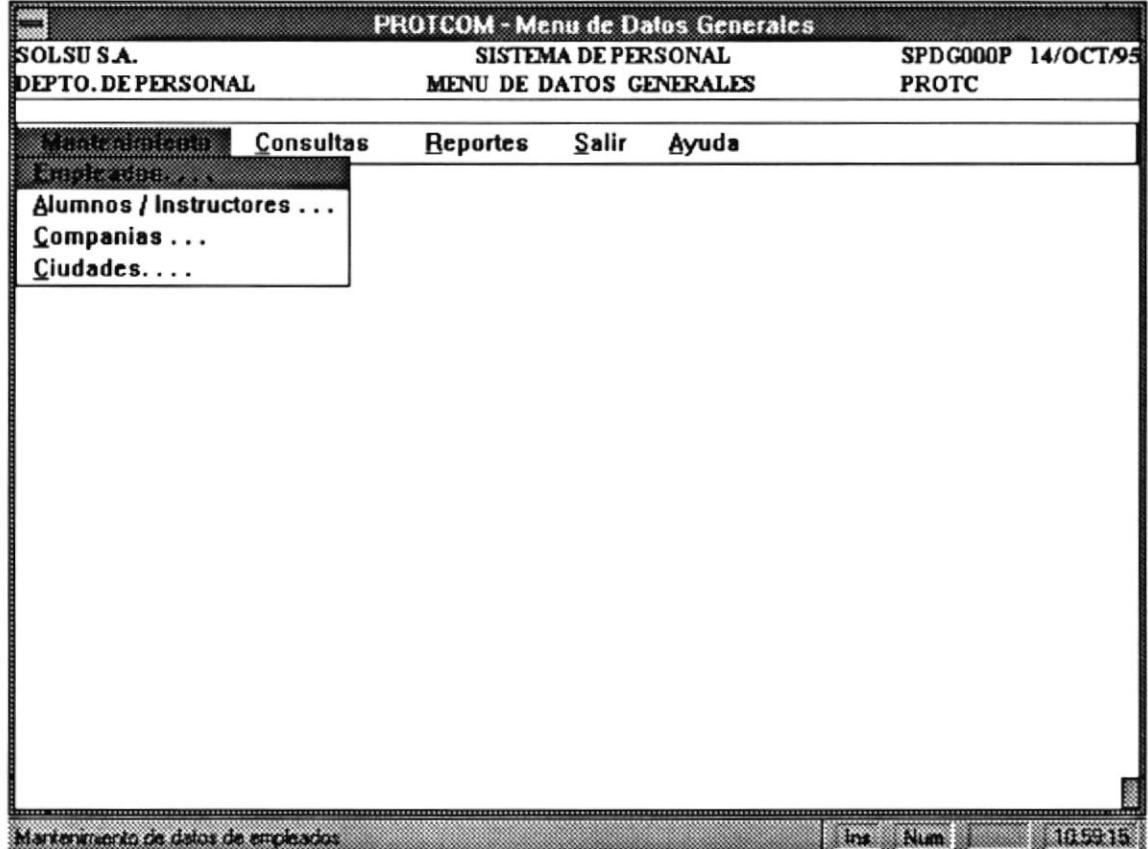

En esta Opción puede realizar un mantenimiento de Datos Generales de: Empleados, Alumnos,  $\mathbb{R}^{N}$  . <br> <br> :  $\mathbb{E}^{N}$ Instructores, Compañías y Ciudades.

 $\alpha = \alpha^{\prime}$ 

 $\label{eq:2.1} \mathcal{L}_{\mathcal{D}}\left(\mathcal{L}_{\mathcal{D}}\right) = \mathcal{L}_{\mathcal{D}}\left(\mathcal{L}_{\mathcal{D}}\right)$ 

account of the second also its seconds.

El mantenimiento de Compañías y Ciudades es importante, ya que permite definir los sectores de donde se solicitan servicios de contratación de personal a SOLSU S.A. y para Capacitación, como explicaremos más adelante.

También puede realizar Consultas y Reportes, ambos de caracter selectivo.

 $\sim 10^{-1}$ 

 $\mathcal{L}^{\mathcal{A}}$  and  $\mathcal{L}^{\mathcal{A}}$  . If

 $\mathbb{R}^n$  .

Por ahora explicaremos, como realizar las operaciones de mantenimiento del Módulo de Datos Generales:  $\label{eq:3.1} \sigma_{\lambda}=-\mathbf{J}^{(\lambda)}\mathbf{J}^{(\lambda)}\qquad \quad \sigma_{\lambda}=\sigma_{\lambda}+\sigma_{\lambda}\mathbf{J}_{\mu}\mathbf{J}^{(\lambda)}_{\mu}\mathbf{J}^{(\lambda)}_{\mu}\mathbf{J}^{(\lambda)}_{\mu}\mathbf{J}^{(\lambda)}_{\nu}.$ 

 $\frac{1}{2}$   $\frac{1}{2}$   $\frac{1}{2}$ 

تمتع والمتكارم مناصره والمراجع المتحدث والمستحقق والمتحدث والمتحدث

Constant Dorman

En la opción de Mantenimiento de Empleados, se muestra una pantalla como sigue:

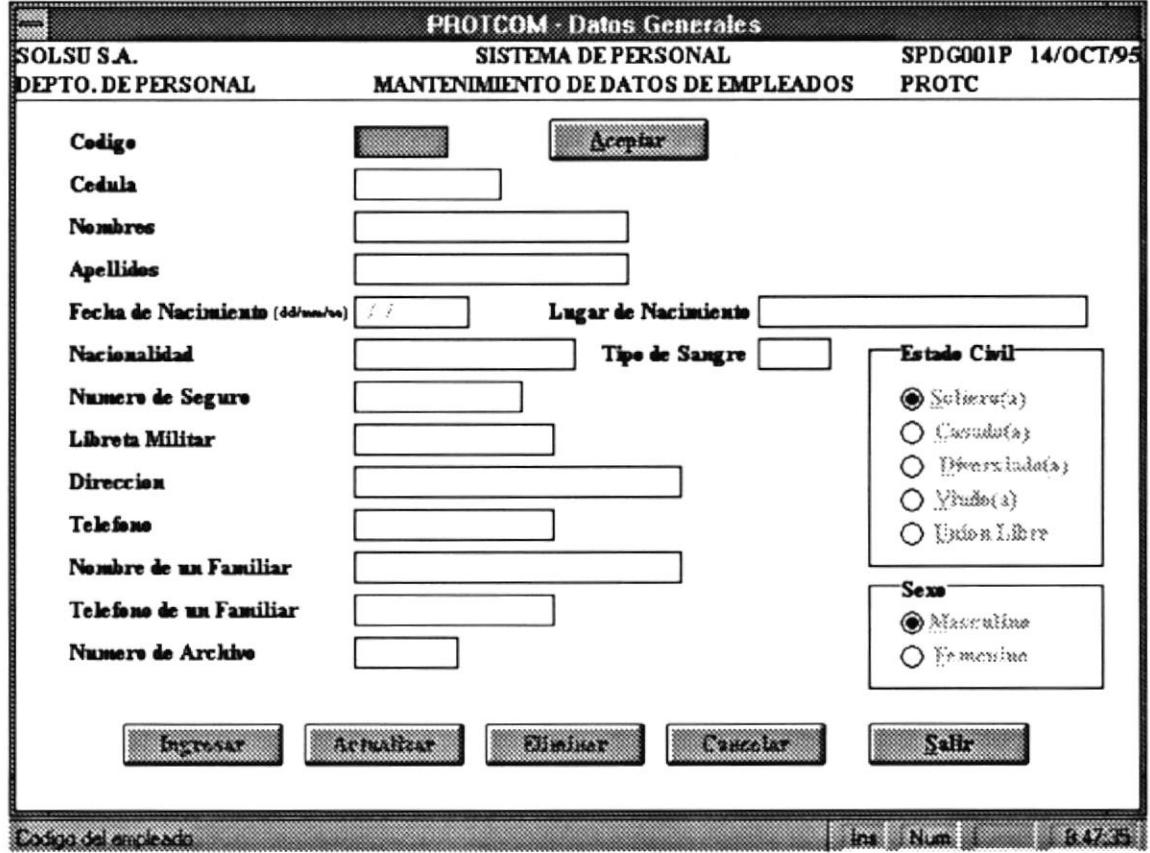

at we shot det in in the state of the state is a galving of a

o mistral de a conso di consorti di solo di co

Aquí ingresamos los datos generales del Empleado, recordando que al ingresar un código sea Nombre, sea Apellido, se debe verificar que se ingresen caracteres, pues es responsabilidad del Usuario el ingresar datos factibles; en cambio el sistema verifica o valida que exista congruencia en los códigos como: cargo, especialidad, escolaridad, etc, pero esto se aplica a otras opciones de mantenimiento, pero vale la pena indicarlo ahora.

Ahora, todo ingreso de datos realizado en los campos dados, es validado por el sistema (formatos de fecha, estado civil, etc.) y se activan las teclas de control necesarias para el ingreso.

En caso de que Ud. ingrese un Código de Empleado existente, éste se mostrará sus datos en su totalidad, permitiendo que el mismo sea modificado o eliminado.

En la opción de Mantenimiento de Datos de Alumnos / Instructores, se muestra una pantalla asi:

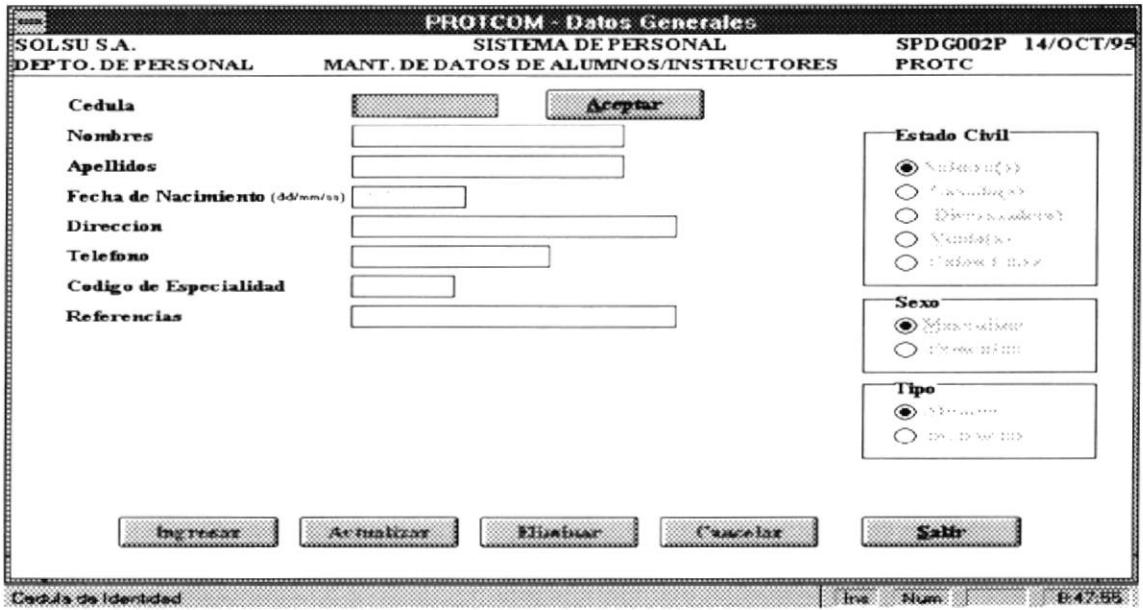

Si Ud. desea hacer alguna consulta sobre cualquier campo, sólo basta con presionar la tecla funcional F1 en el campo donde de ingreso donde desec, se le mostrará una lista de datos del cual Ud. puede seleccionar, por ejemplo para el caso de Alumnos / Instructores existentes en la base:

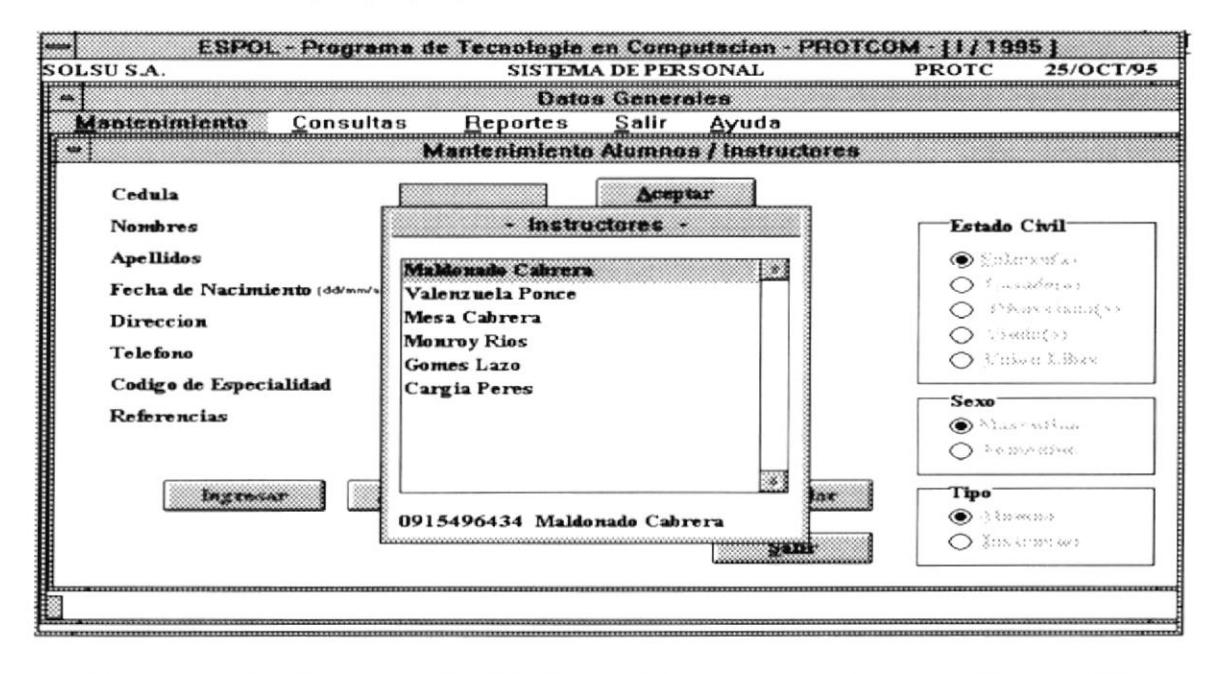

Aquí ingresamos los datos generales del Alumno / Instructor, el sistema verifica o valida que exista congruencia en los códigos como: cargo, especialidad, formatos de fecha, etc. Ahora, una vez validado los datos en los campos respectivos, se activan las teclas de control necesarias para el ingreso. En caso de que Ud. ingrese un Código de Alumno existente, éste se mostrará sus datos en su totalidad, permitiendo que el mismo sea modificado o eliminado. Si desea abortar del ingreso o mantenimiento, sólo debe presionar con la tecla respectiva (Enter) o con el puntero del Mouse el botón Cancelar.

En la opción de Mantenimiento de Datos de Alumnos / Instructores, se muestra una pantalla como sigue:

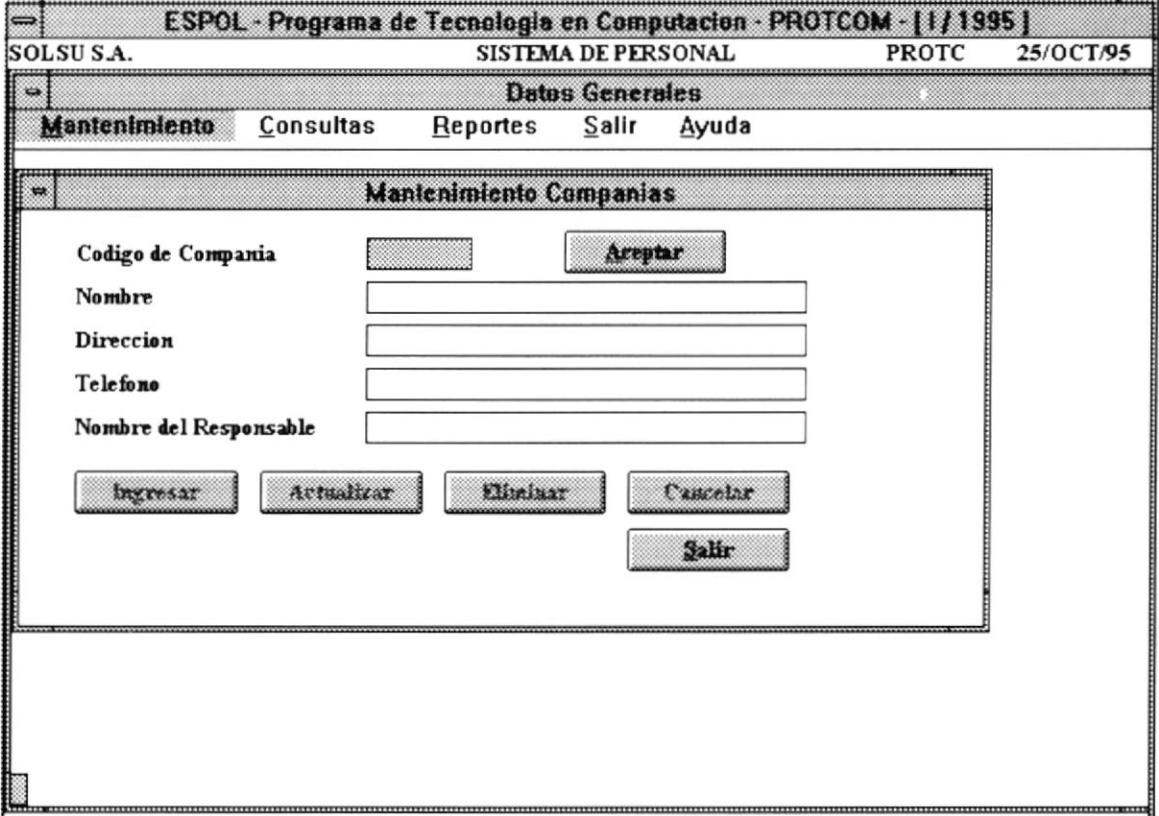

Aquí ingresamos los datos generales de la Compañía que contrata los servicios a SOLSU S. A.; el sistema verifica o valida que exista congruencia en los datos ingresados.

Ahora, una vez validado los datos en los campos respectivos, se activan las teclas de control necesarias para el ingreso.

En caso de que Ud. ingrese un Código de Compañía existente, éste se mostrará sus datos en su totalidad, permitiendo que el mismo sea modificado o eliminado.

En la opción de Mantenimiento de Datos de Ciudades, se muestra una pantalla como sigue:

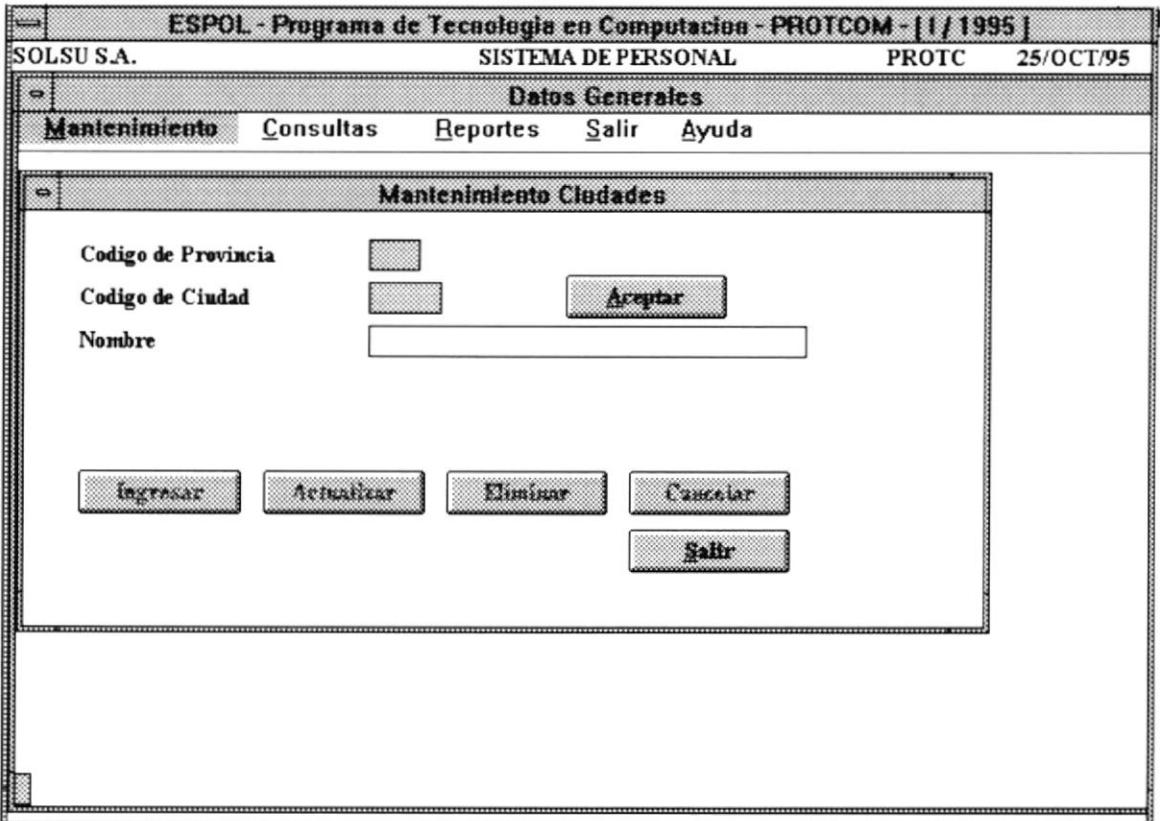

Aquí ingresamos los datos generales de la Ciudad, zona de algunas compañías que contratan los servicios a SOLSU S. A.; el sistema verifica o valida que exista congruencia en los datos ingresados.

Ahora, una vez validado los datos en los campos respectivos, se activan las teclas de control necesarias para el ingreso.

En caso de que Ud. ingrese un Código de Ciudad existente, éste se mostrará sus datos en su totalidad, permitiendo que el mismo sea modificado o eliminado.

En la opción de Inicio de Contratos, se muestra una pantalla como sigue:

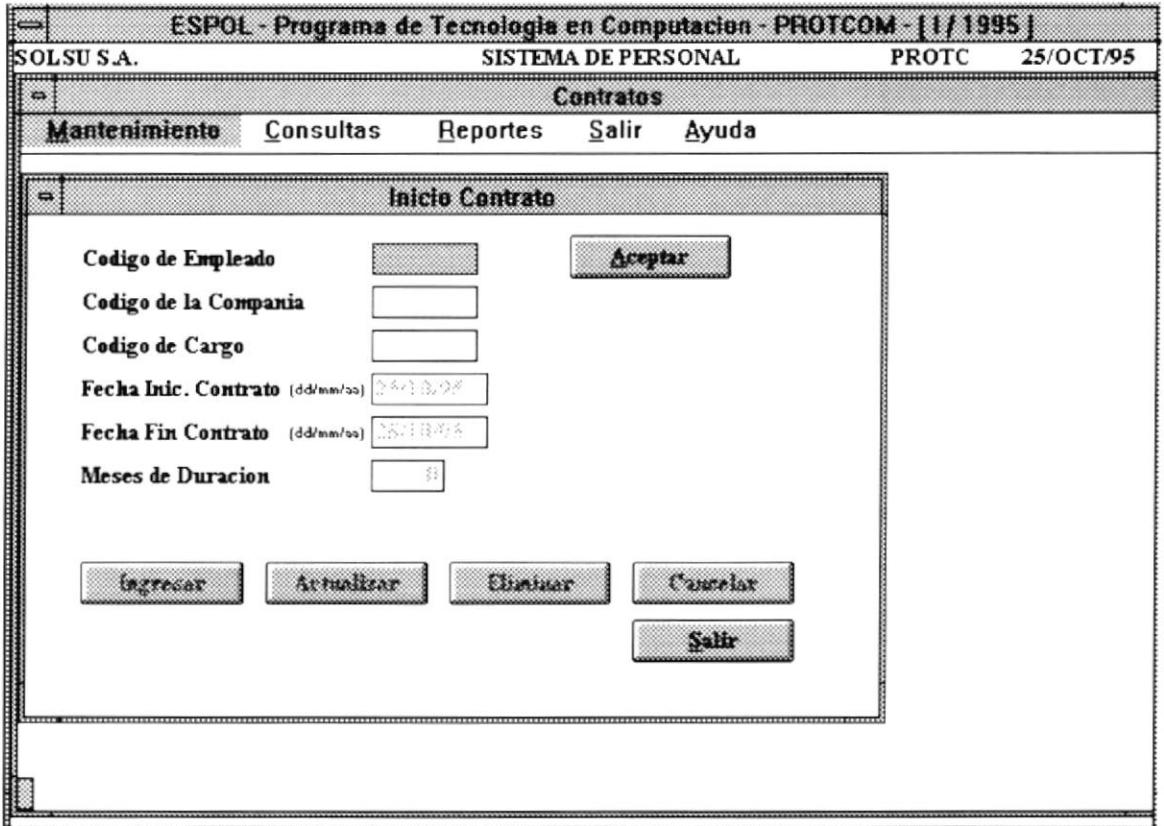

Aquí ingresamos el Código del Empleado, cargo que va a tener o por medio del cual se lo ha contratado, tiempo durante el cual va a trabajar, y desde cuando y hasta cuando va a prestar servicios de parte de SOLSU S. A.; el sistema verifica o valida que exista congruencia en los datos ingresados.

Ahora, una vez validado los datos en los campos respectivos, se activan las teclas de control necesarias para el ingreso.

En caso de que Ud. ingrese un Código Empleado existente, éste se mostrará sus datos en su totalidad, permitiendo que el mismo sea modificado o eliminado.

En la opción de Finalización de Contratos, se muestra una pantalla como sigue:

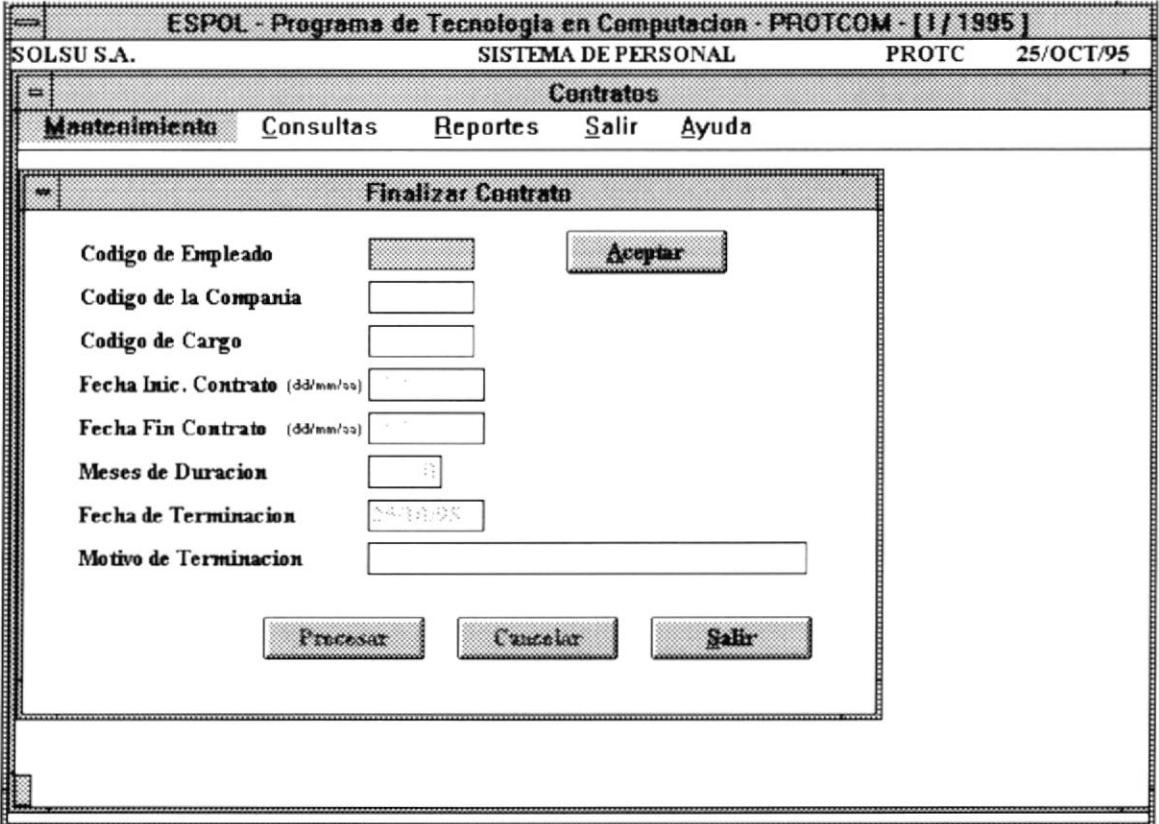

En la opción de Finalización de Contratos, la pantalla es similar a la de Inicio de Contratos, sólo que especificamos la fecha exacta de terminación y el motivo. Esto significa que entre SOLSU S.A. y la compañía contratante de los servicios termina la relación y deberes de caracter laboral.

Ahora, una vez validado los datos en los campos respectivos, se activan las teclas de control necesarias para el ingreso.

En caso de que Ud. ingrese un Código Empleado existente, éste se mostrará sus datos en su totalidad, permitiendo que el mismo sea modificado o eliminado.

En la opción de Mantenimiento de Códigos de Especialidades, se muestra una pantalla como sigue:

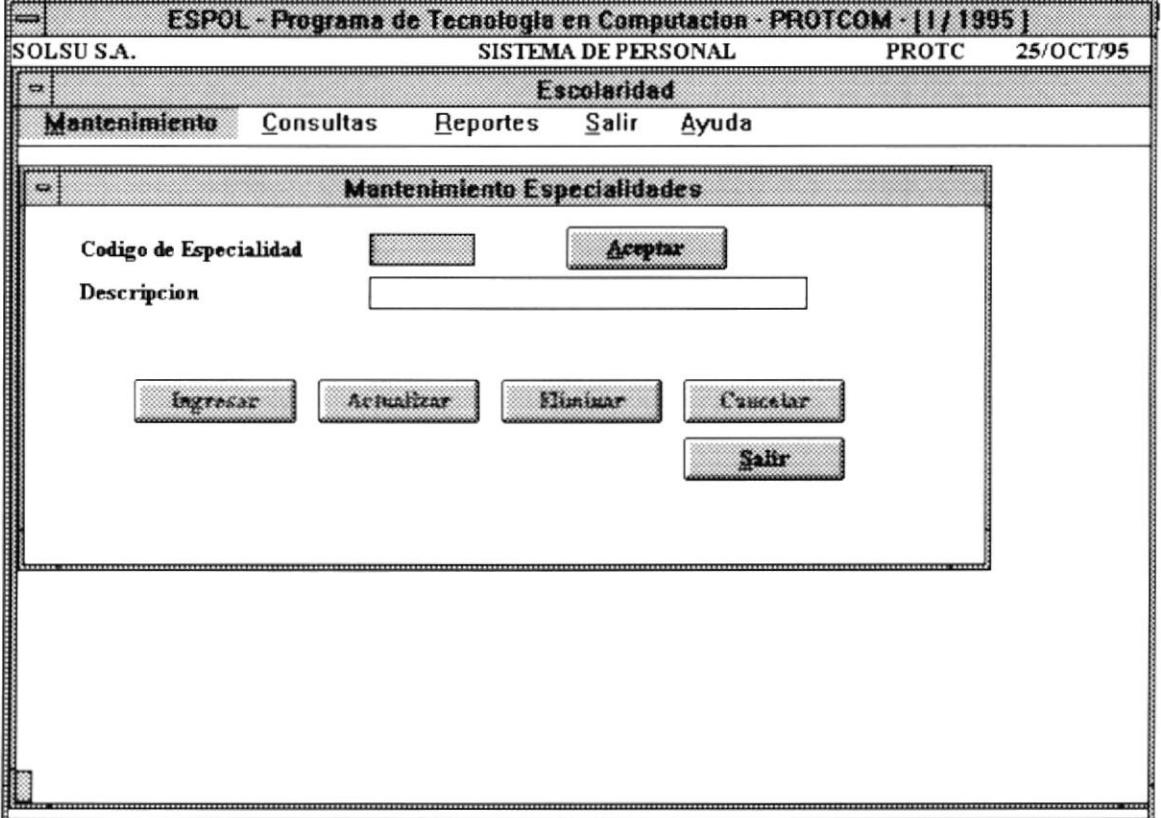

En la opción de Códigos de Especialidades, especificamos el código de la Especialidad y la descripción.

Ahora, una vez validado los datos en los campos respectivos, se activan las teclas de control necesarias para el ingreso.

En caso de que Ud. ingrese un Código de Especialidad existente, éste se mostrará sus datos en su totalidad, permitiendo que el mismo sea modificado o eliminado.

En la opción de Consulta Masiva Mantenimiento de Especialidades, se muestra una pantalla como sigue:

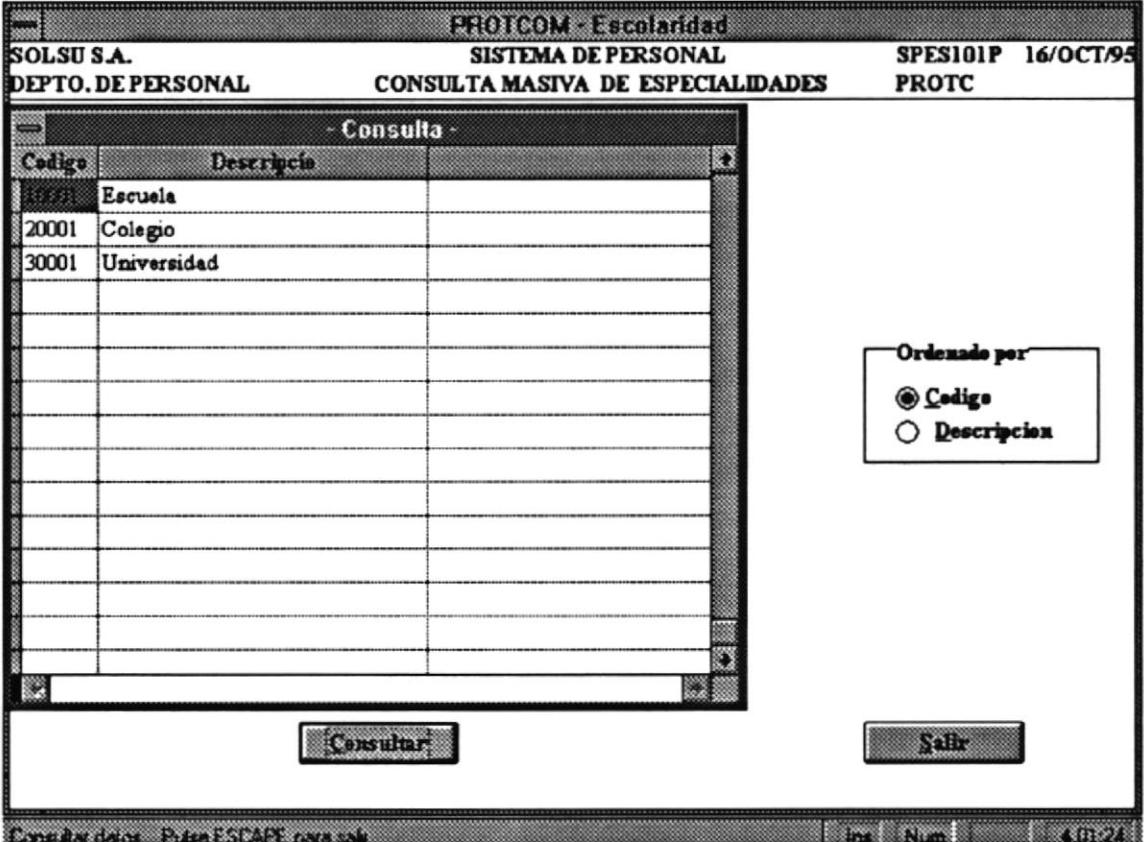

En la opción de Códigos de Especialidades, especificamos si queremos que se nos muestre en Pantalla ordenado por código o por descripción.

Ahora, una vez validado los datos en los campos respectivos, se activan las teclas de control necesarias para la consulta.

En caso de que Ud. ingrese un Código de Especialidad inexistente, se mostrará un mensaje de que no exist e tal código de especialidad ingresado.

En la opción de Listado de Especialidades, se muestra una pantalla como sigue:

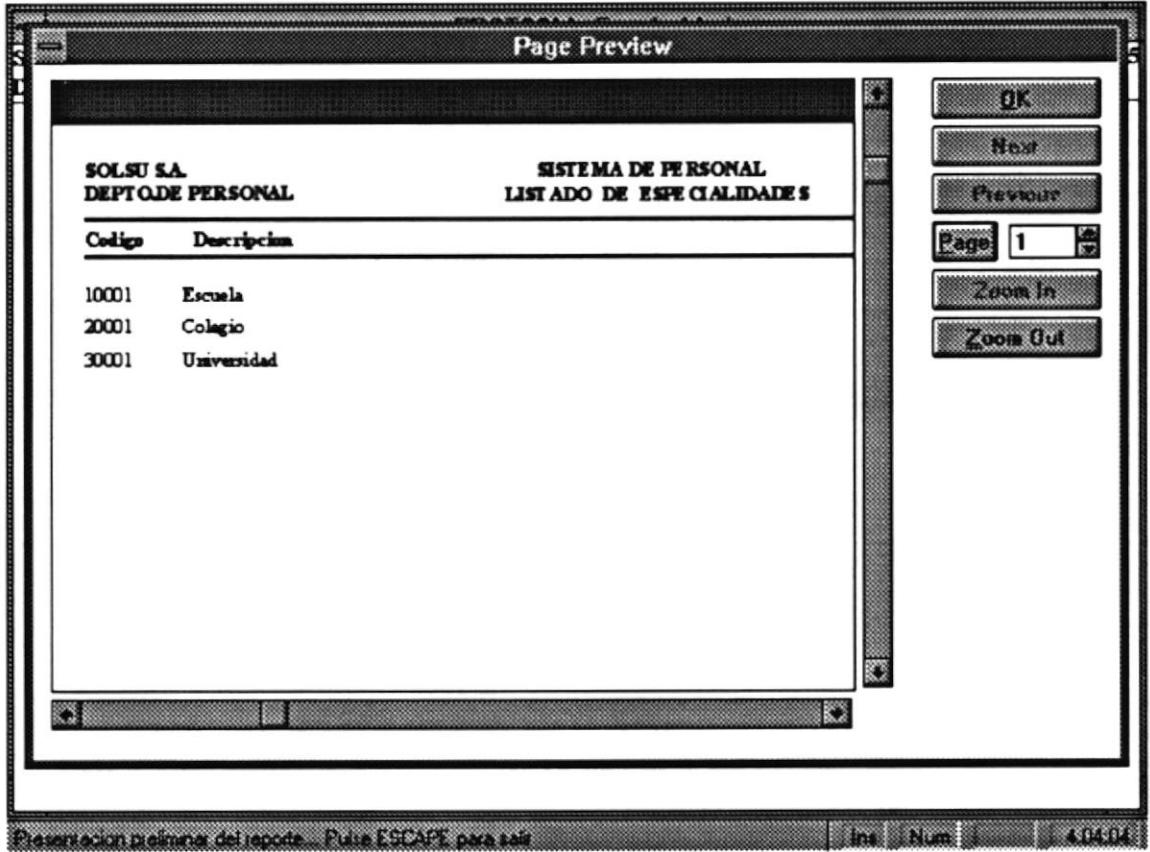

En la opción de Códigos de Listado de Especialidades, especificamos si queremos que se nos muestre en Pantalla en vista preliminar o a impresora directamente, ordenado por código o por descripción.

Ahora, una vez seleccionado el orden respectivo, se muestran los datos.

Si desea regresar para decidir si desesa el listado a impresora o abrotar de la opción, sólo debe presionar con la tecla respectiva (OK), o con el puntero del Mouse el botón OK.

En la opción de Mantenimiento de Códigos de Cursos, se muestra una pantalla como sigue:

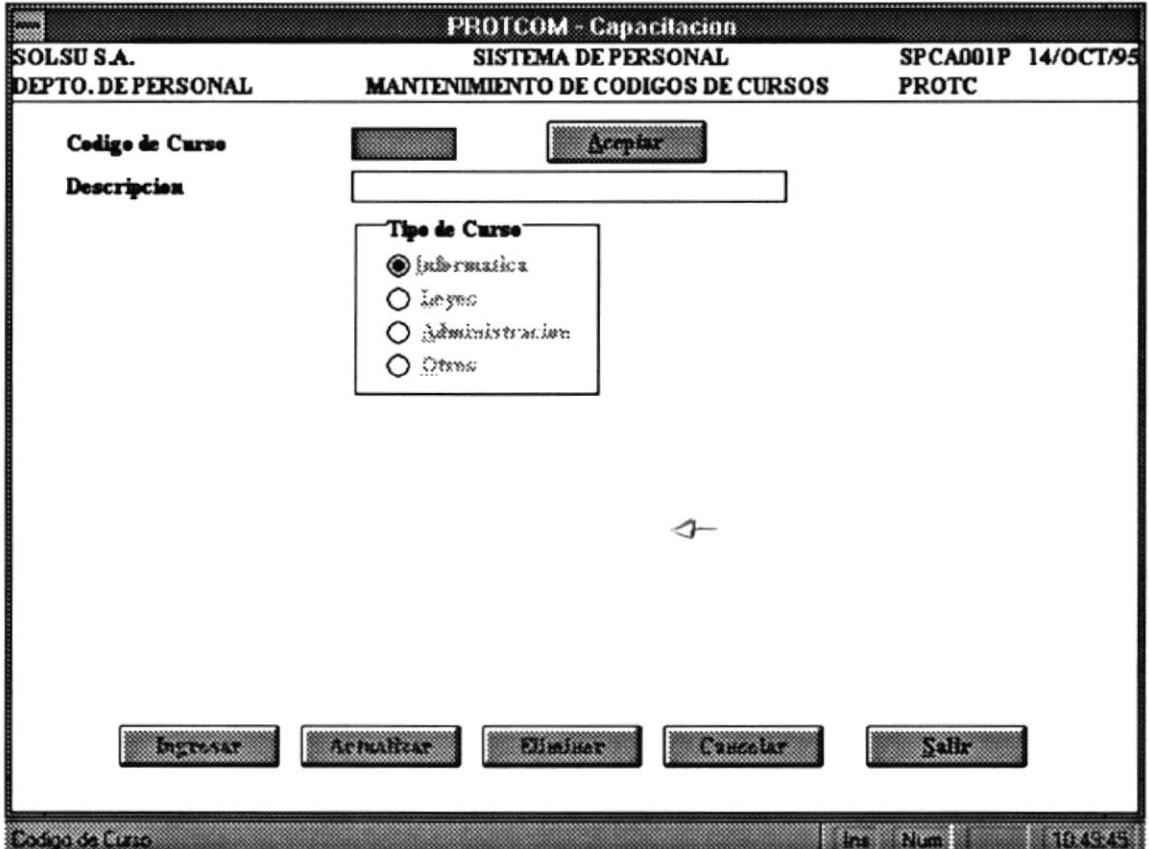

En la opción de Mantenimiento de Códigos de Cursos, se especifica el código y descripción del Curso, así como el tipo.

Ahora, una vez validado los datos en los campos respectivos, se activan las teclas de control necesarias para el mantenimiento.

En caso de que Ud. ingrese un Código de Curso existente, se mostrarán todos los datos que competen a dicho curso.

En la opción de Mantenimiento de Cursos, se muestra una pantalla como sigue:

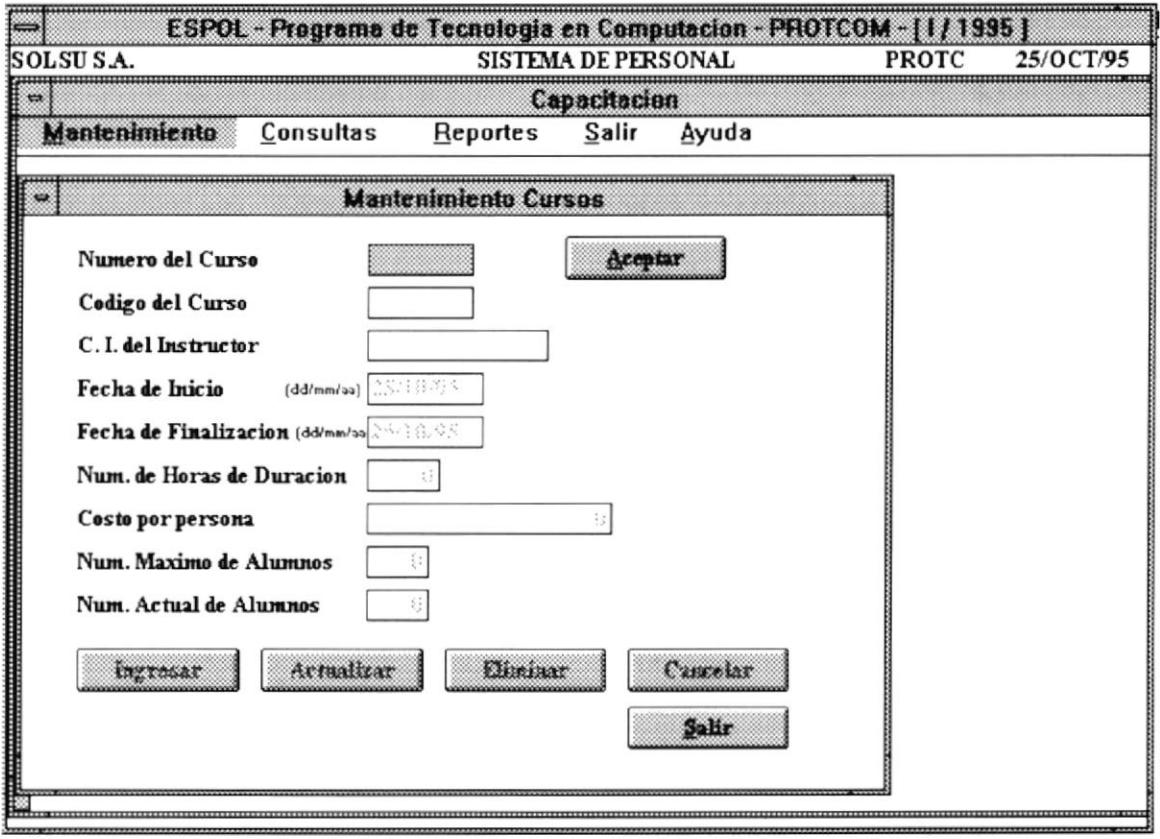

En la opción se ingresan: Número del Curso (secuencial y define número de curso que la empresa SOLSU S.A. provee), códigos de Curso, del Instructor, fechas de inicio y término, cantidad de alumnos (cupo), valor o precio del curso y horas de duración.

Ahora, una vez validado los datos en los campos respectivos, se activan las teclas de control necesarias para el ingreso.

En caso de que Ud. ingrese un Número de Curso existente, éste se mostrará sus datos en su totalidad, permitiendo que el mismo sea modificado o eliminado.

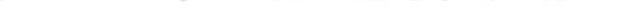

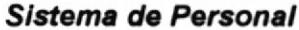

En la opción de Porcentaje a Instructores, se muestra una pantalla como sigue:

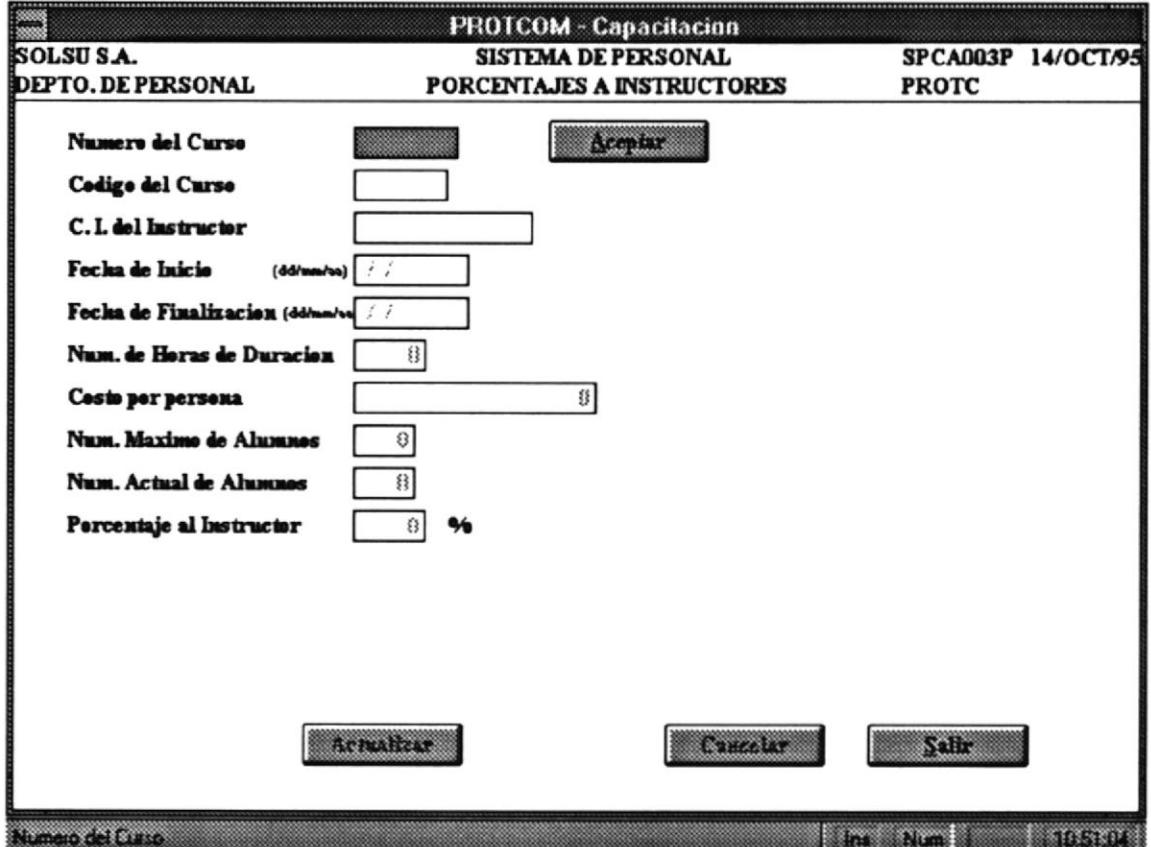

En la opción se ingresan: Número del Curso (secuencial y define número de curso que la empresa SOLSU S.A. provee), con este dato, se extraen el resto de la información que atañe a ese curso, y permite que se ingrese el porcentaje en el cual participa el instructor, según convenio verbal, entre Gerente de SOLSU S.A. y el Instructor.

Ahora, una vez validado los datos en los campos respectivos, se activan las teclas de control necesarias para el ingreso del porcentaje de participación.

En caso de que Ud. ingrese un Número de Curso inexistente, se mostrará un mensaje de que el número del curso no ha sido registrado previamente.

#### Manual de Usuario

#### Sistema de Personal

En la opción de Consulta de Contratos Vigentes, se muestra una pantalla como sigue:

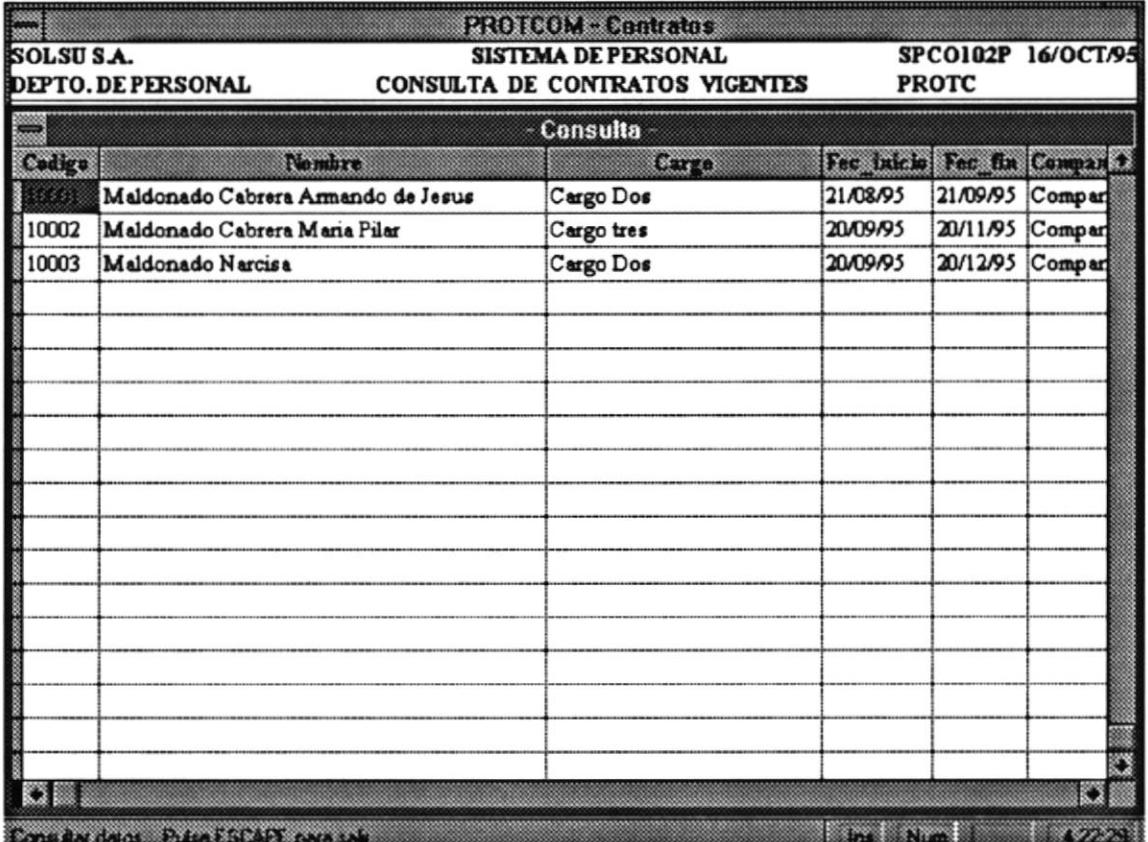

En la opción se ingresan: tipo de consulta (ordenado por código o por descripción).

Ahora, una vez validado elegido la manera de presentación, los datos se muestran como aparece en la pantalla indicada anteriormente.

Si desea abortar del ingreso o mantenimiento, sólo debe presionar con la tecla respectiva (Enter) o con el puntero del Mouse el botón Cancelar.

¥

En la opción de Consulta de Historia de Contratos, se muestra una pantalla como sigue:

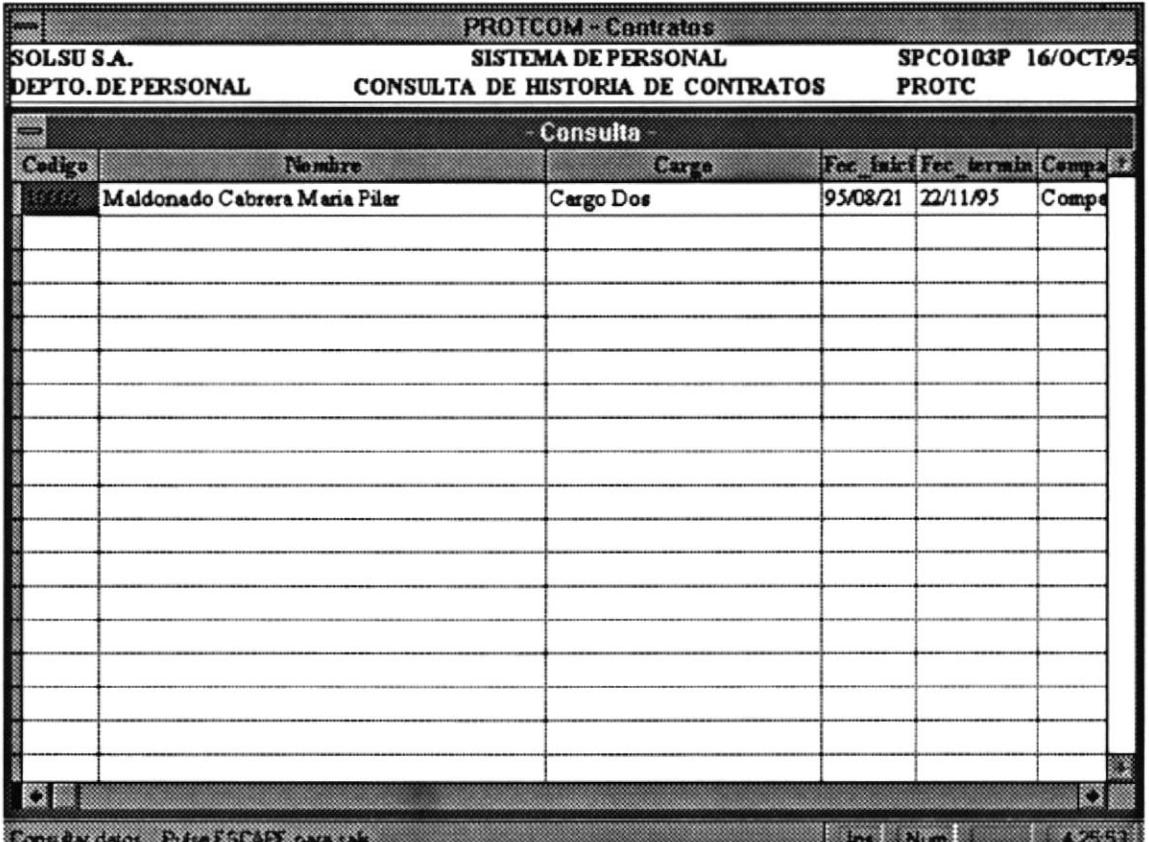

En la opción se ingresan: tipo de consulta (ordenado por código o por descripción).

Ahora, una vez validado elegido la manera de presentación, los datos se muestran como aparece en la pantalla indicada anteriormente.

En la opción de Registro de Alumnos a Cursos, se muestra una pantalla como sigue:

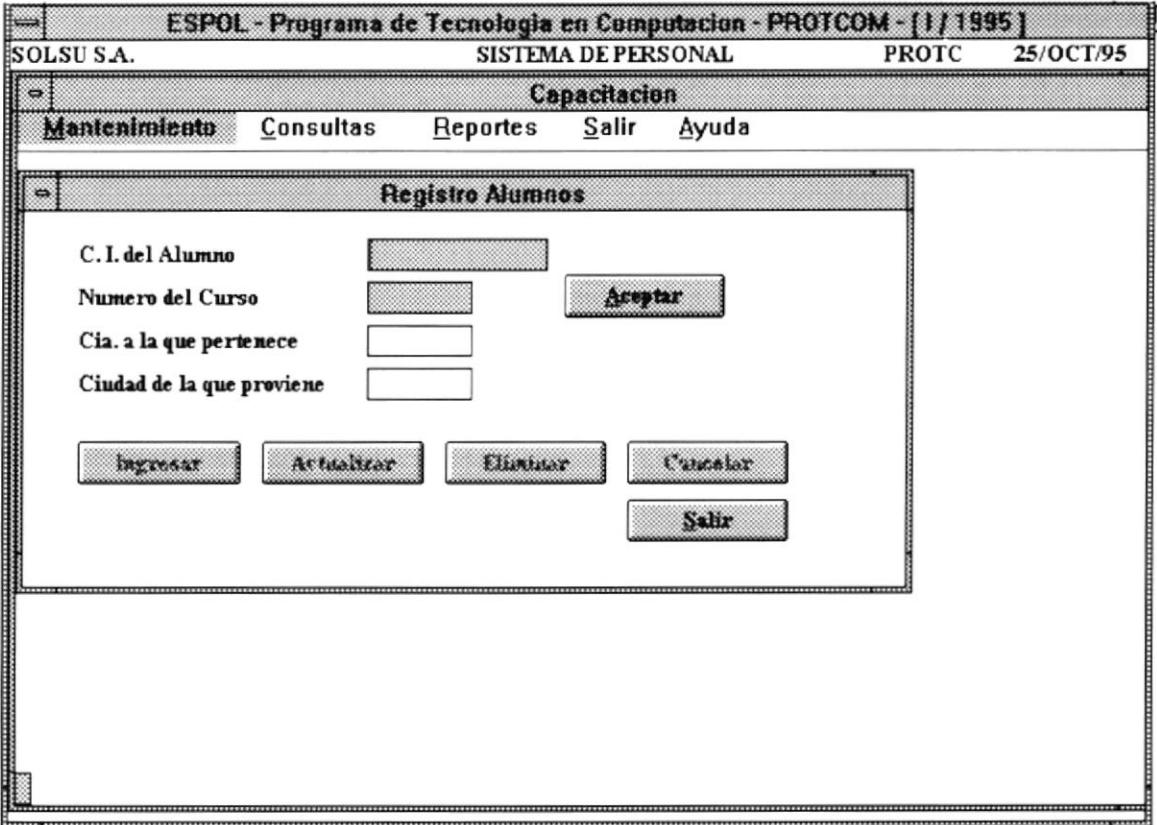

En la opción se ingresan: Cédula del Alumno y a que Número de curso se vá a inscribir.

Ahora, una vez validado la existencia del Alumno y del Número del Curso, se permite ingresar a que Compañía pertenece y de que lugar o zona proviene.

En caso de existir el registro, se permite que sea actualizado o eliminado, según la decisión del usuario.

 $\blacksquare$ 

En la opción de Anotación de Calificaciones, se muestra una pantalla como sigue:

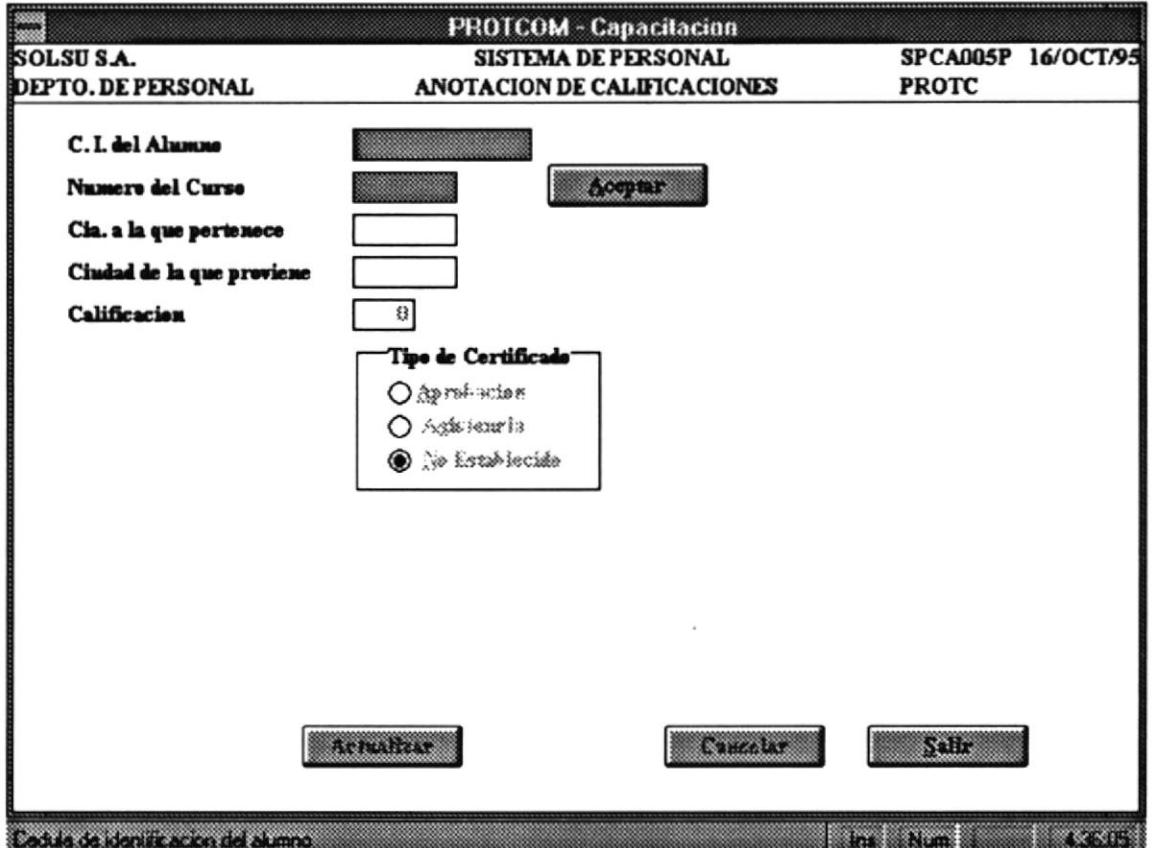

En la opción se ingresan: Cédula del Alumno, Número del Curso (secuencial y define número de curso que la empresa SOLSU S.A. provee) al que estuvo inscrito.

Ahora, una vez validado los datos en los campos respectivos, se activan las teclas de control necesarias para el ingreso del resto de los datos: Compañía a la que pertenece, Ciudad de la que proviene y la calificación, con el respondiente: Por Aprobación o por Asistencia (si la nota no es ni siquiera la mínima).

En caso que exista, se mostrarán el resto de los datos en su totalidad, permitiendo que el mismo sea modificado o eliminado.

En la opción de Consulta Alumnos por Cursos, se muestra una pantalla como sigue:

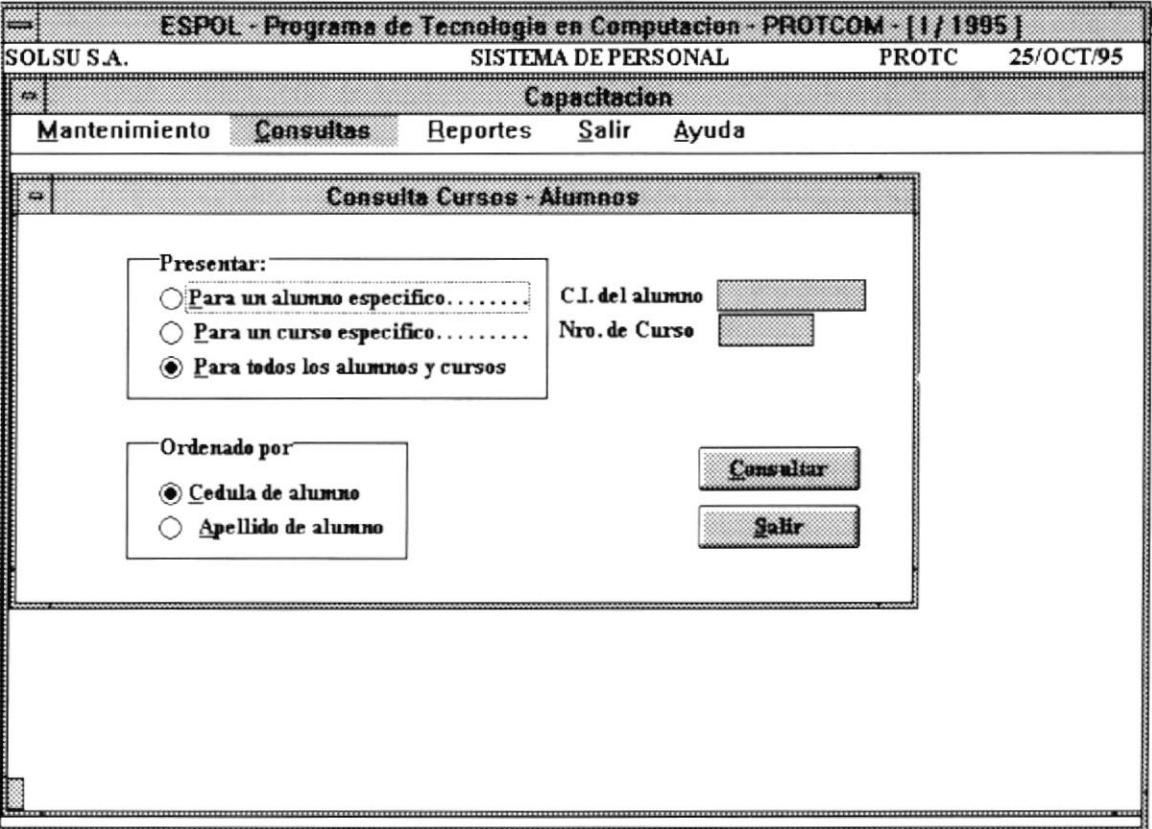

En la opción se ingresan el tipo de ordenación requerido, y el tipo de listado que se desea, quedando la pantalla como se indica en la sgte. página.

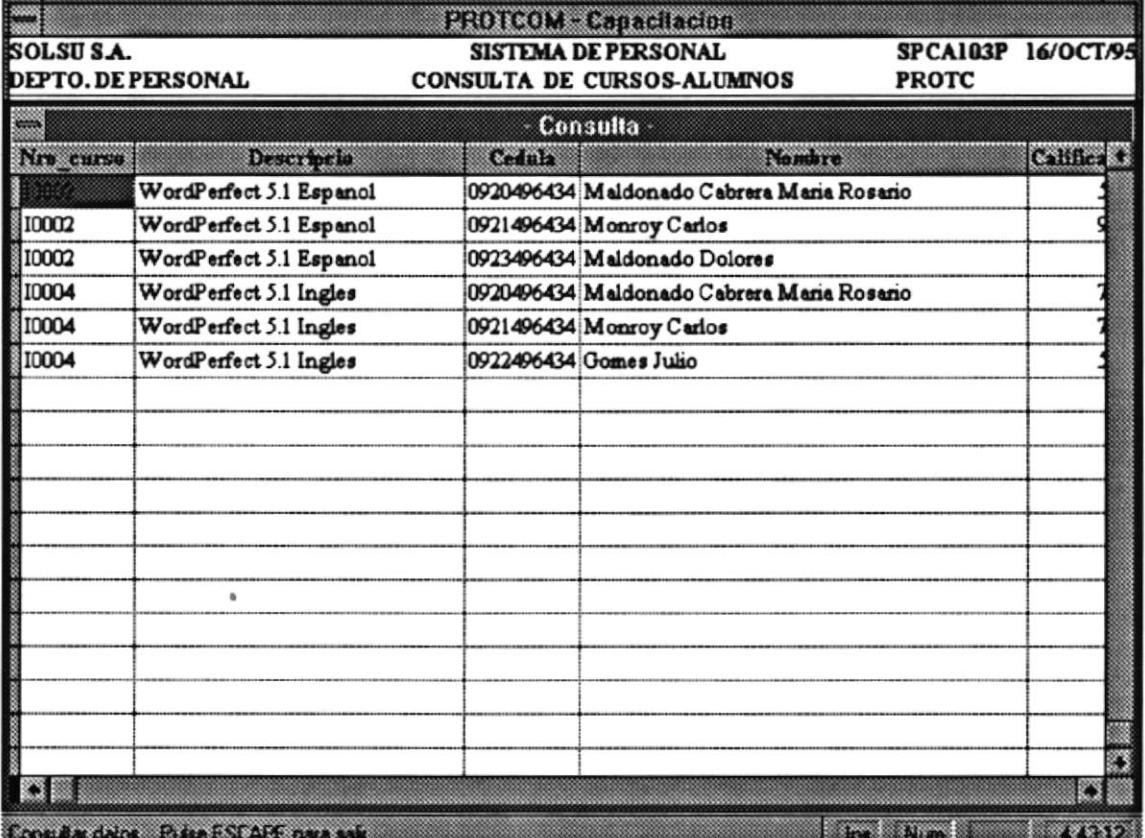

Se muestra el: Número del Curso, Descripción, Cédula del Alumno inscrito en el curso consultado, Nombres completos, su calificación de aprobación/asistencia, etc.

Es importante recalcar que el tipo de consulta que deseemos, es en base al tipo de información que deseemos manejar, por eso esta opción, como la mayoría, permite un criterio selectivo de consulta de datos.

En la opción de Listado de Códigos de Cursos, se muestra una pantalla como sigue:

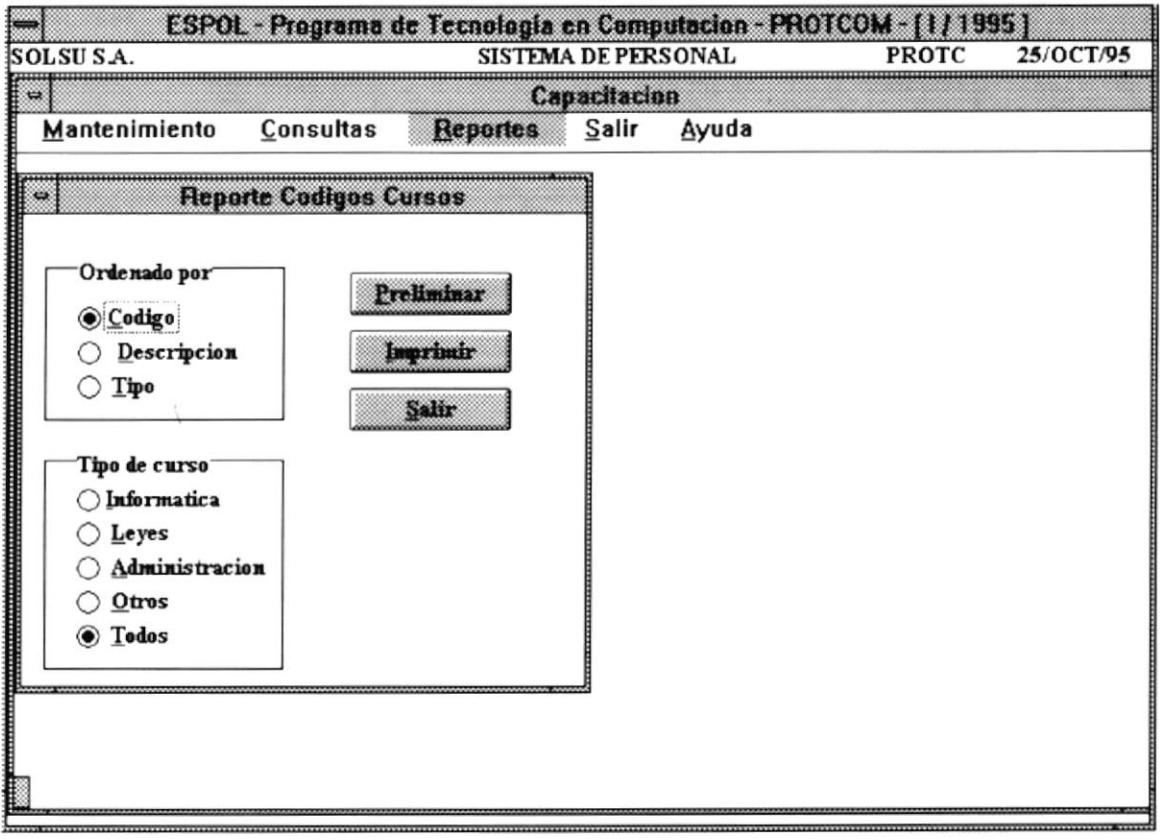

En la opción se ingresan el tipo de ordenación requerido, y el tipo de listado que se desea, quedando la pantalla como se indica en la sgte. página.

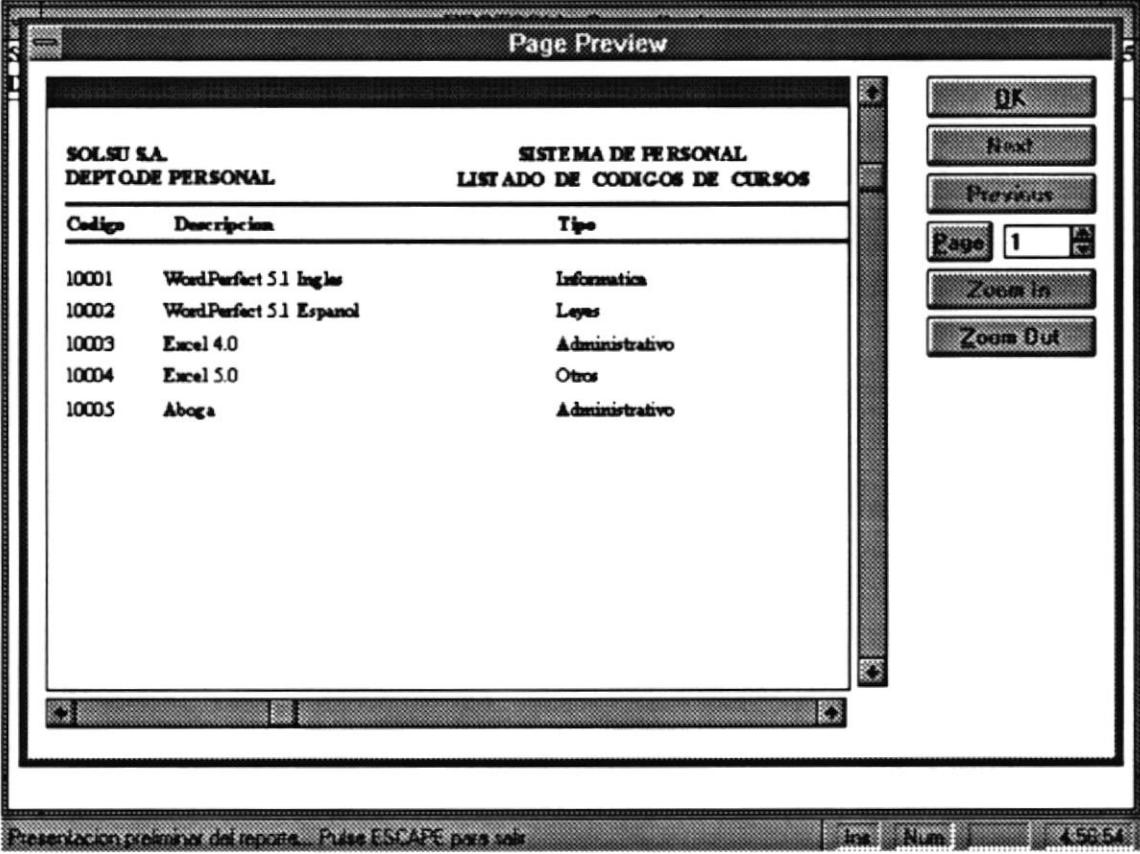

Se muestra el: Código del Curso, Descripción, Tipo de Curso, etc.

Una vez que haya examinado en el Preview, el listado, se retorna con la Tecla O.K. para decidir mandar a la impresora asignada. El Preview nos permite bosquejar en pantalla, como saldria nuestro listado, ahorrando tiempo y costo por impresiones no deseadas.

En la opción de Mantenimiento de Usuarios, se muestra una pantalla como sigue:

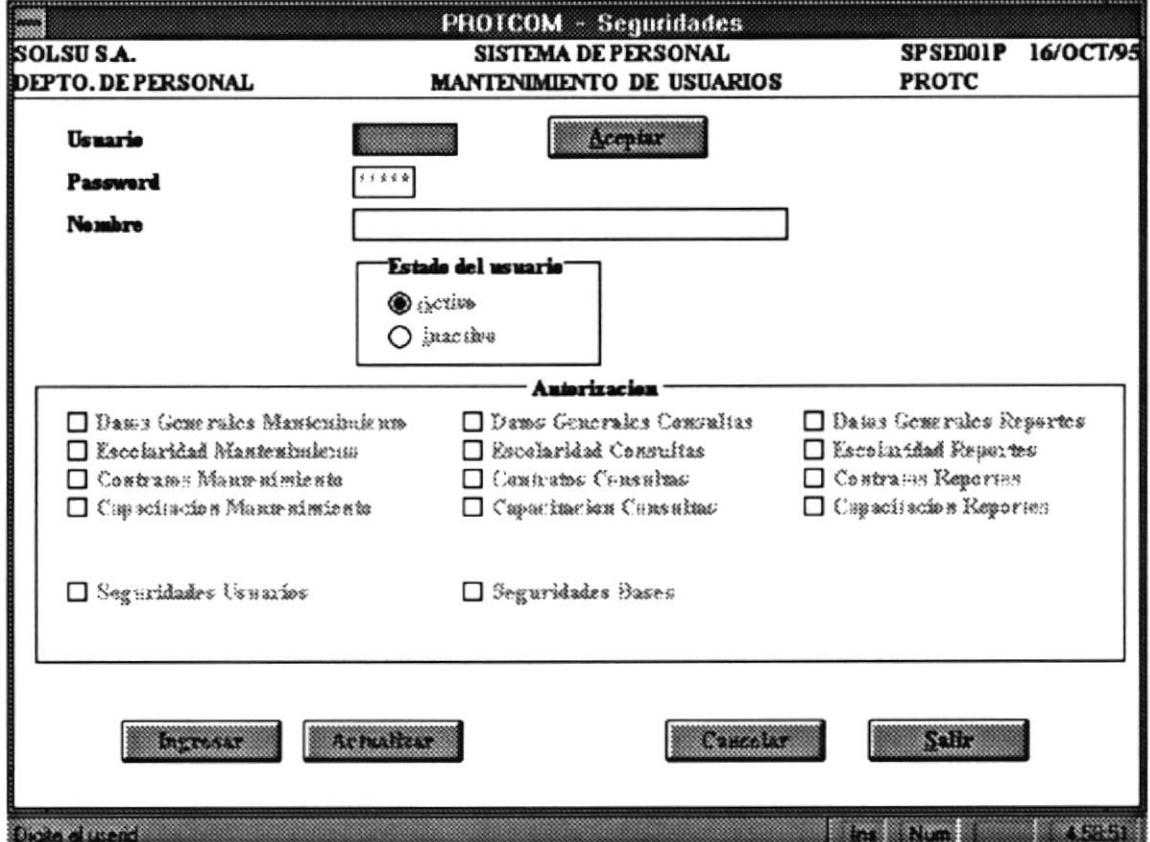

En la opción se ingresan: Usuario, Password (Clave identificadora única, privada), Nombre del Usuario, Estado del Usuario: Activo (que actualmente puede usar el Sistema), Inactivo (que momentáneamente no puede usar el Sistema en parte o en su Totalidad).

Ahora, una vez validado los datos en los campos respectivos, se activan las teclas de control necesarias para el ingreso del resto de los datos: Asignación de Programas para el Usuario, dentro del módulo especificado.

En caso que exista, se mostrarán el resto de los datos en su totalidad, permitiendo que el mismo sea modificado, pero no eliminado.

En la opción de Consulta de Usuarios, se muestra una pantalla como sigue:

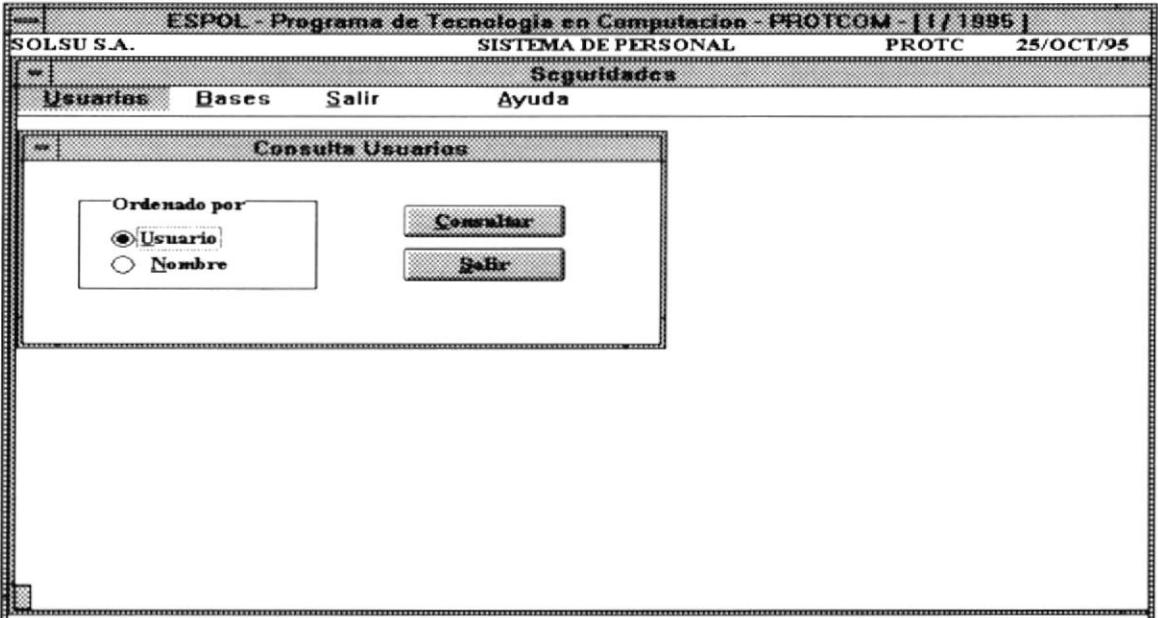

En la opción se ingresan: Tipo de Ordenamiento, sea éste por: Usuario o por Nombre.

Ahora, una vez validado el tipo de ordenamiento, son mostrados en pantalla. Los Datos que se muestran son : Identificador del Usuario, Estado del Usuario, Nombre del Usuario.

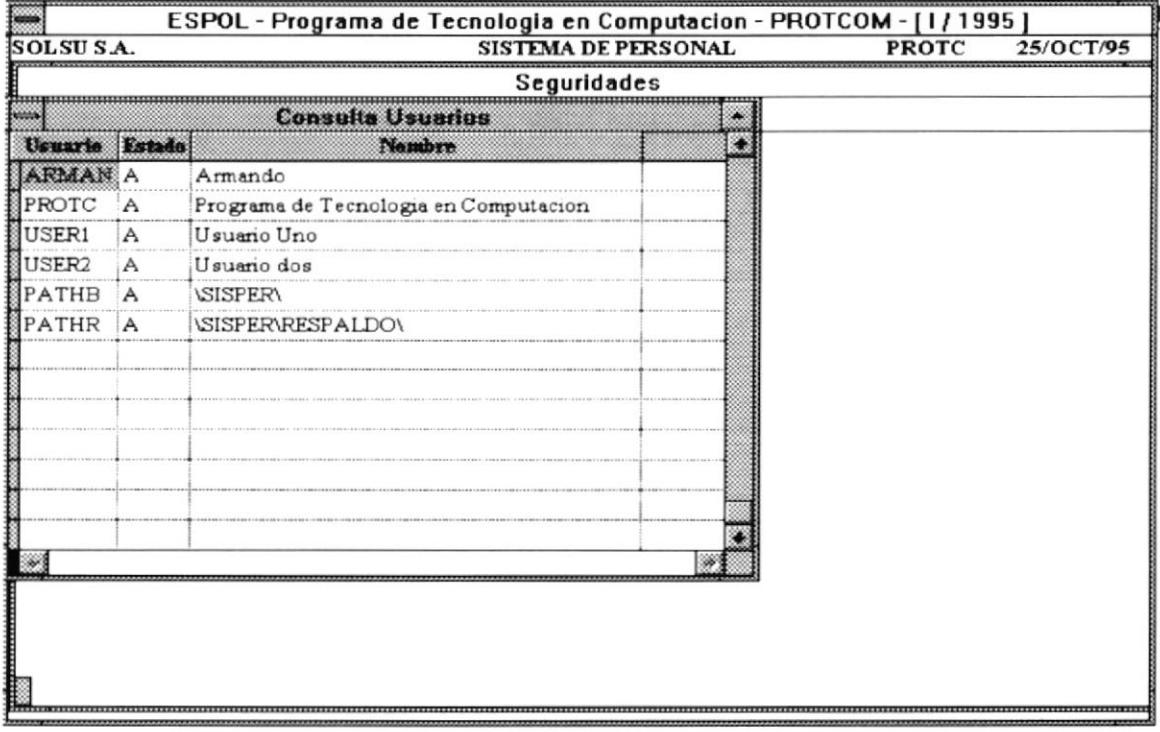

En la Opción de Bases, se muestran los procesos especiales, que se efectúan, tales como:

- Respaldo / Recuperación de Información en el Disco Duro  $\blacksquare$
- Respaldo / Recuperación de Diskette  $\overline{\phantom{a}}$
- Reindexamiento de Archivos  $\overline{\phantom{a}}$
- Eliminación de registros eliminados (Packing)  $\overline{a}$

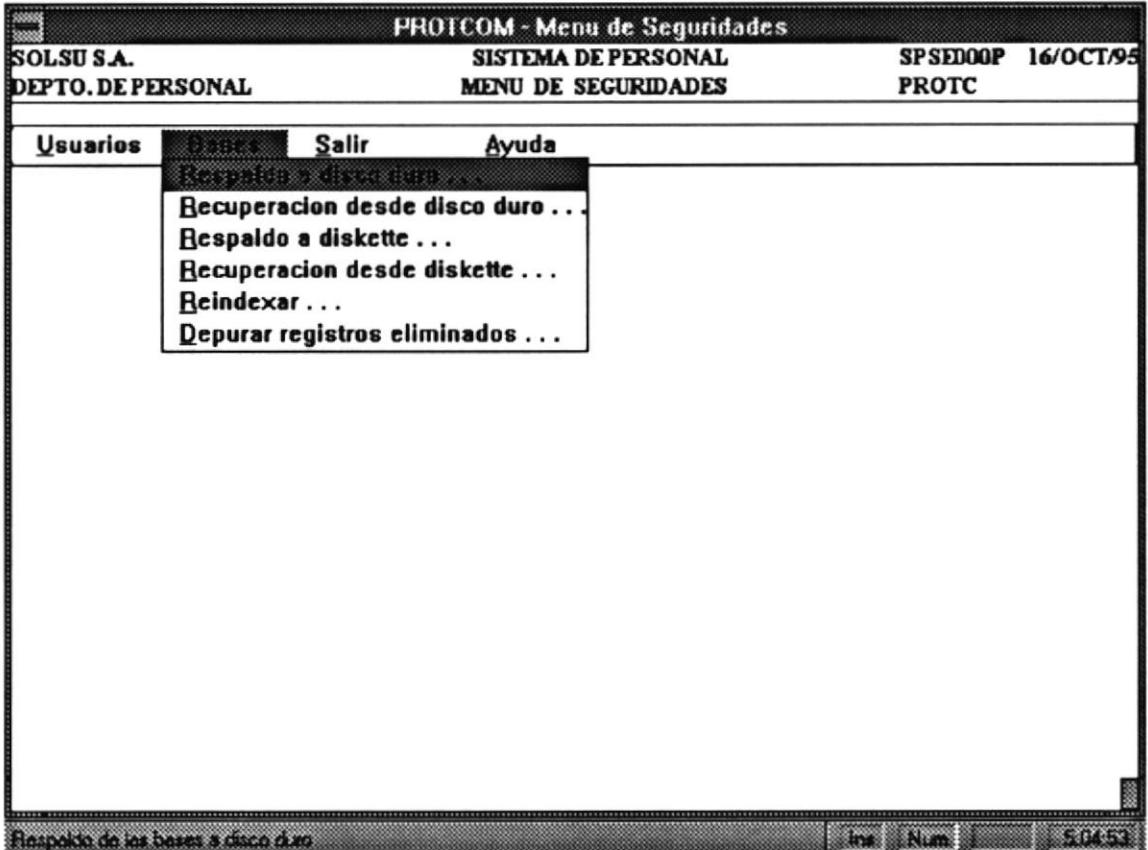

El formato de pantalla de ayuda para todos los programas, se muestra así :

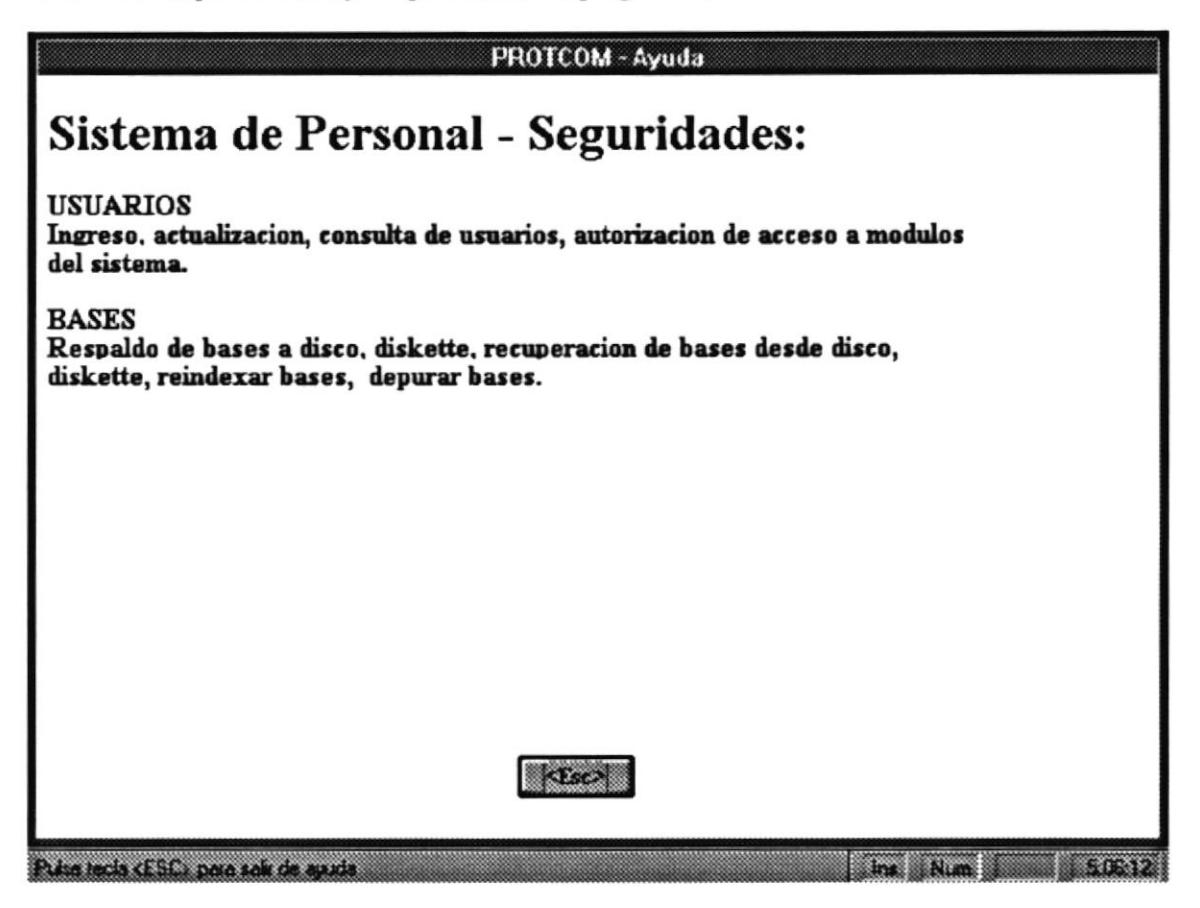

En cada opción de cada Menú de todos los Módulos del Sistema de Personal, encontrará estas pantallas que permiten identificar que tipos de datos se debe ingresar, para lograr alguna operación; además esta opción de ayuda le a familiarizarse con la opción que va a utilizar.

### Un Ejemplo Completo

Primeramente, seleccionemos del menú principal la Módulo de Datos Generales:

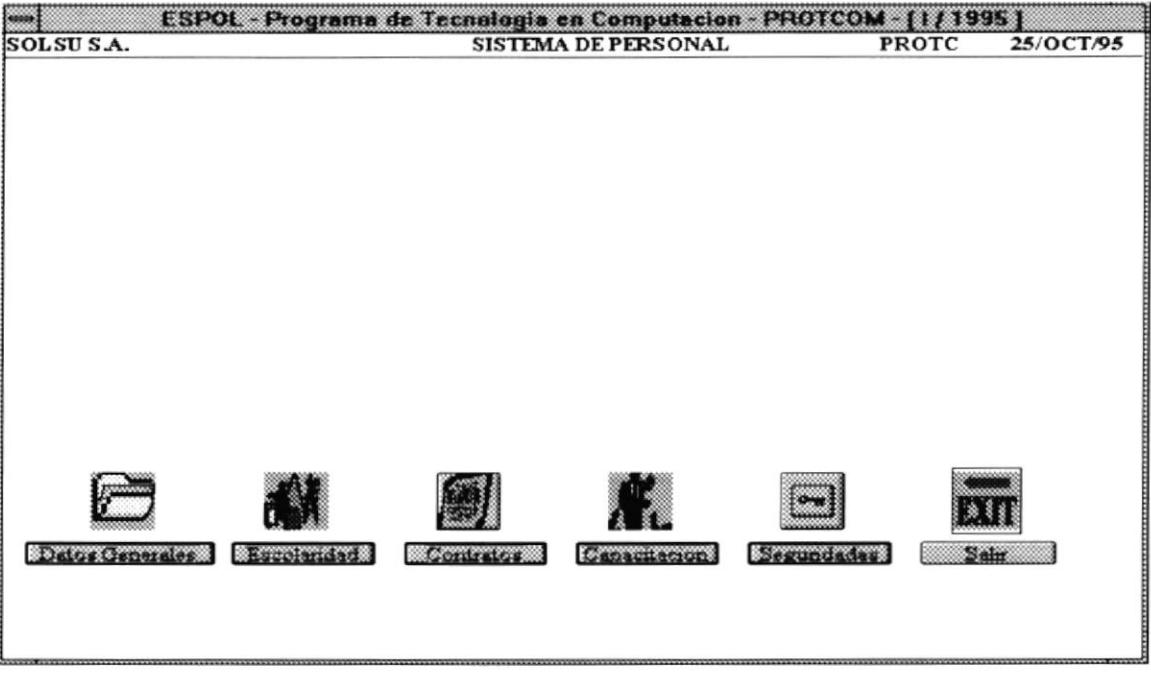

Luego, seleccionamos la Opción de Mantenimiento de Empleados

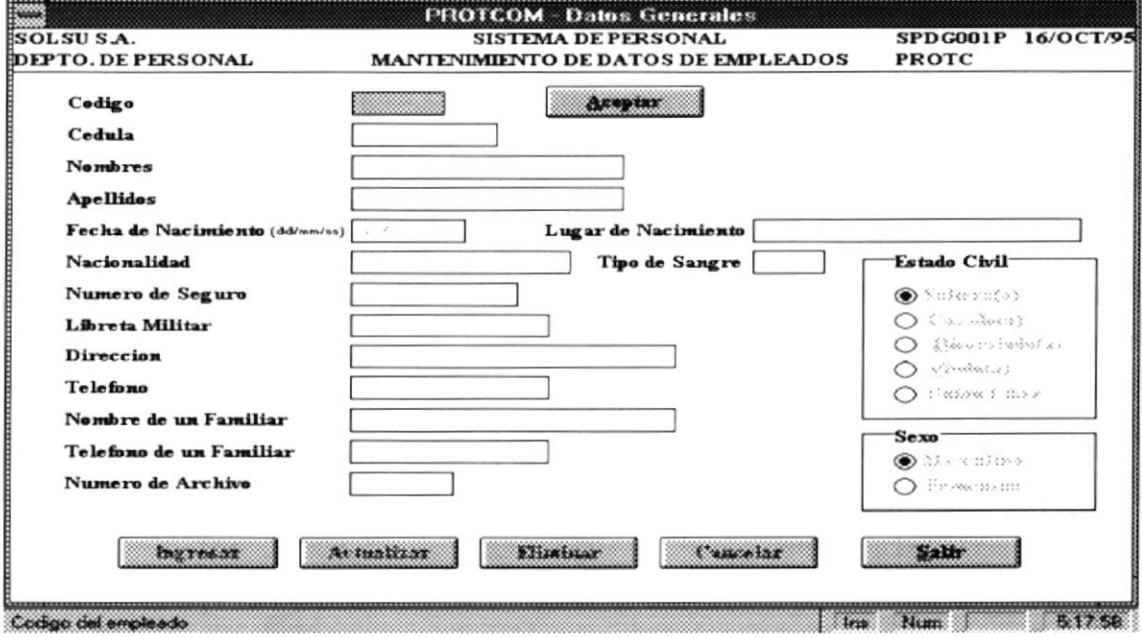

Ingresamos el código 09112 para crear un nuevo empleado.

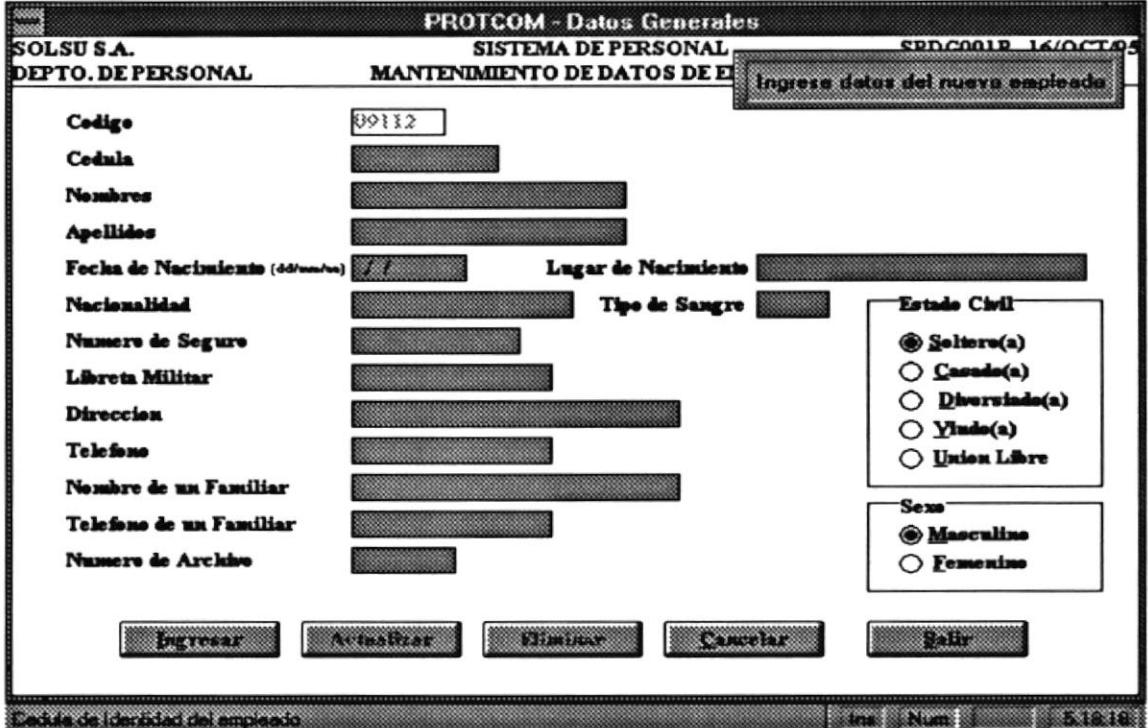

Ingresamos el resto de los datos como se indica en la pantalla:

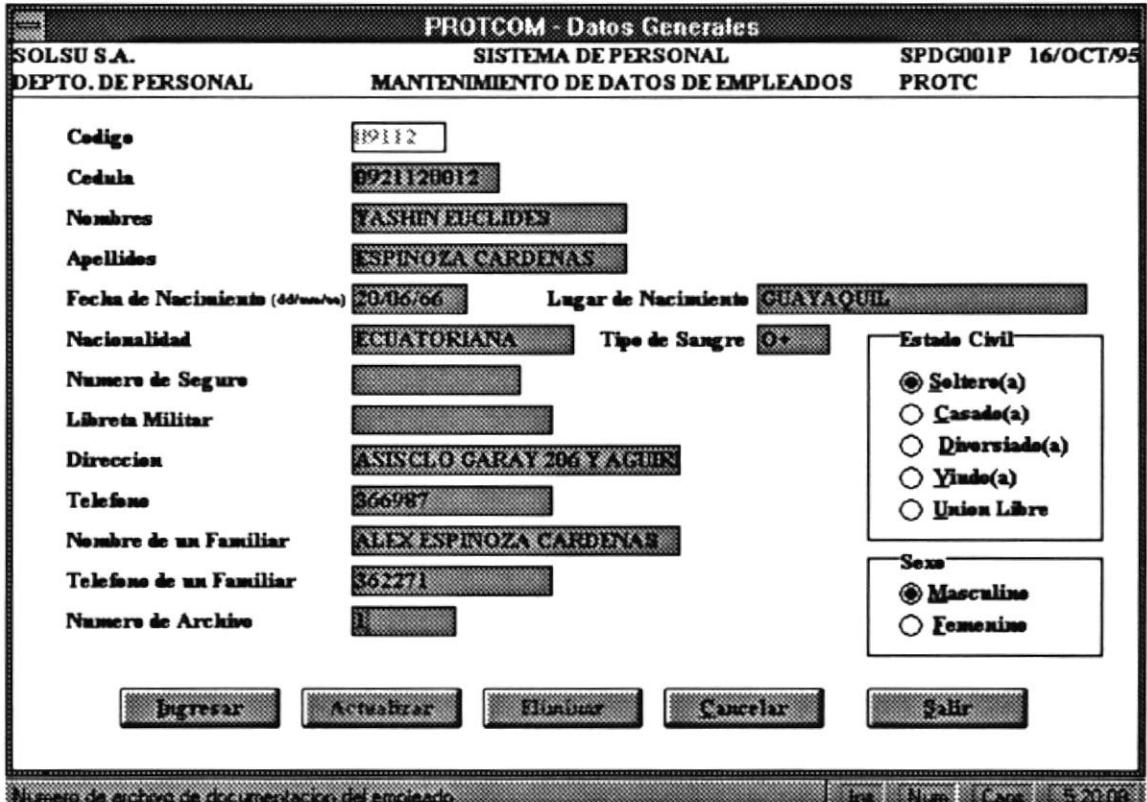

Luego nos vamos a la opción de consulta masiva (como se explicó antes) y verificamos que exista nuestro nuevo ingreso:

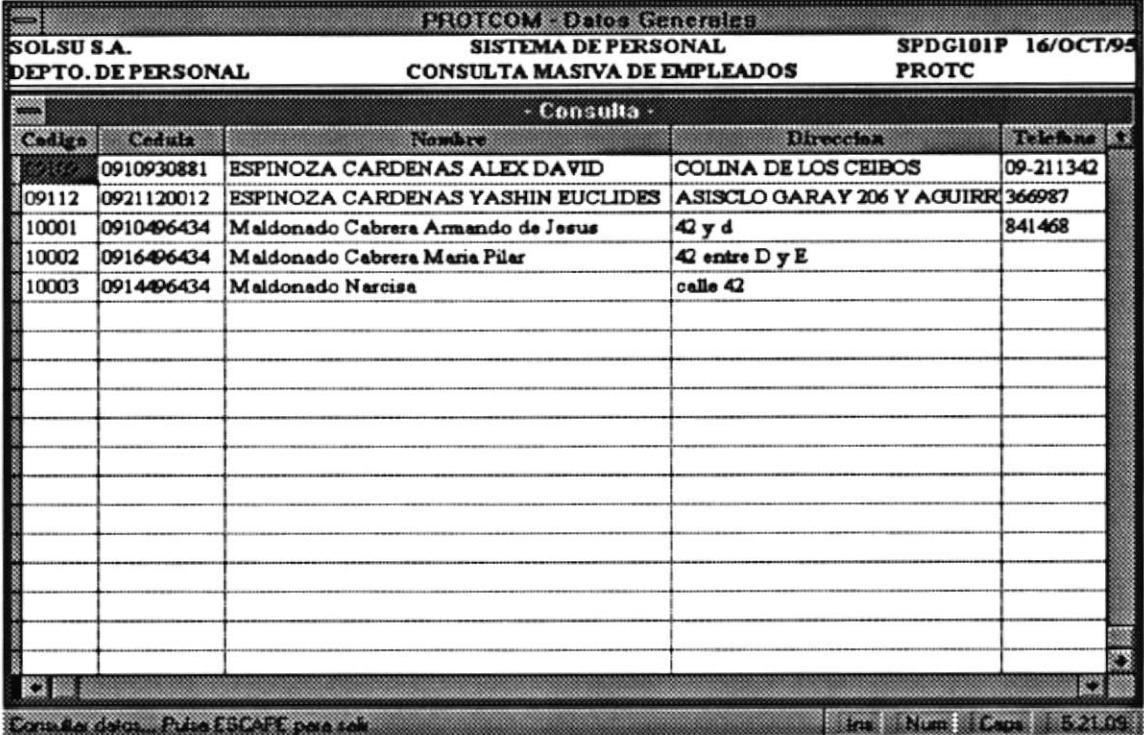

También podemos ir a la opción de reporte, para ver en un Preview de Impresión o listarlo en la Impresora.

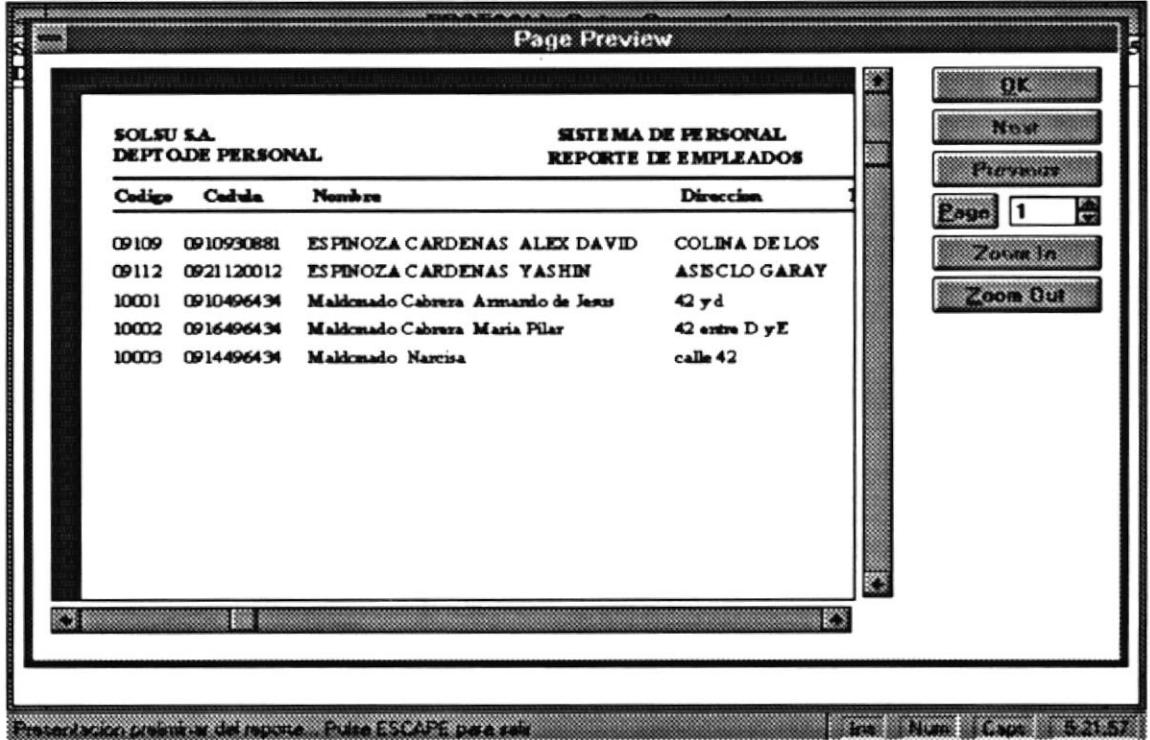

Esta opción de reporte se lo hace mediante ciertos criterios de selección, si escogemos tal como se muestra, se produciría el listado anterior:

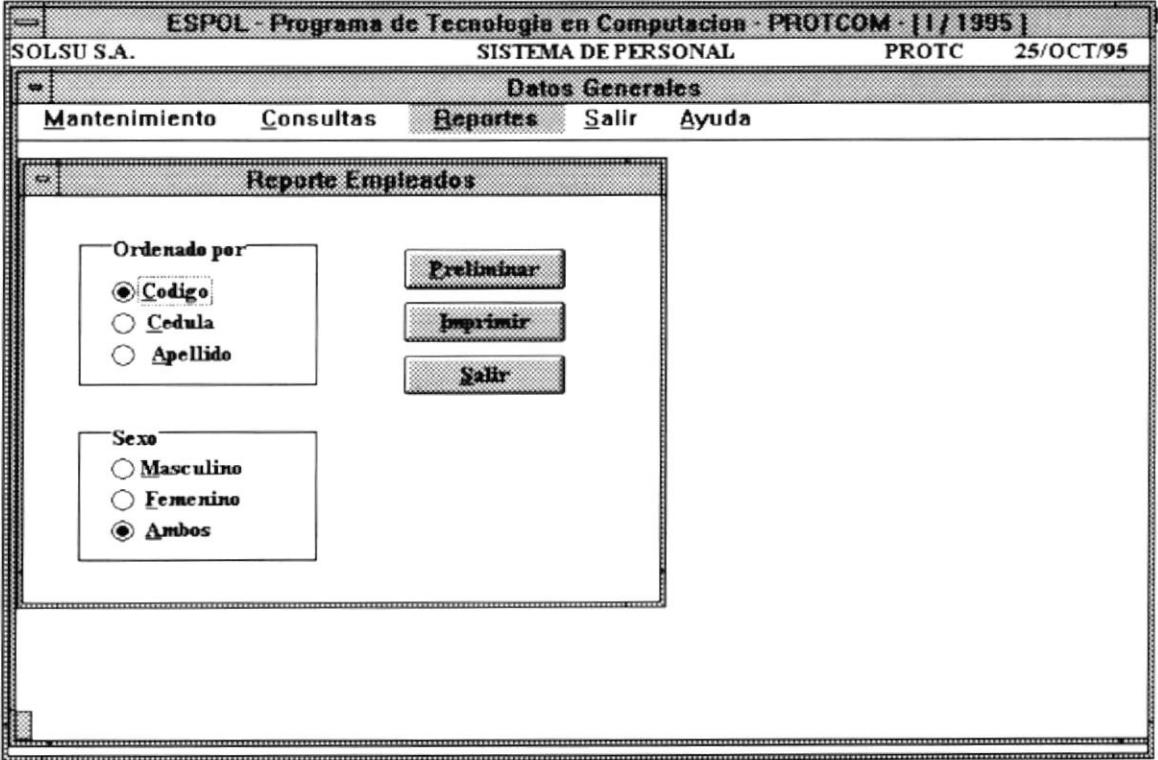

En caso de que la Impresora no está conectada o no tenga papel, el Windows mediante el Administrador de Impresión, controla esta situación, mandando el sgte. mensaje:

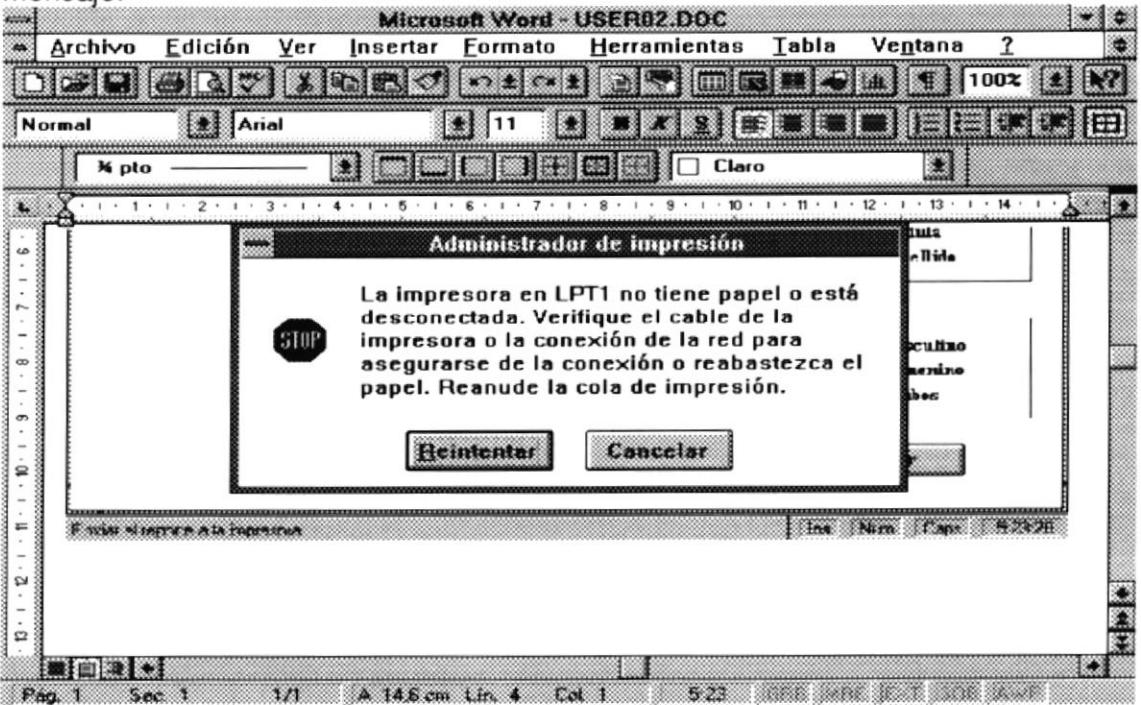

Por lo que debemos reaunudar la Impresión o Cancelarla, para lo cual escogemos la opción mostrada por el Administrador de Impresión:

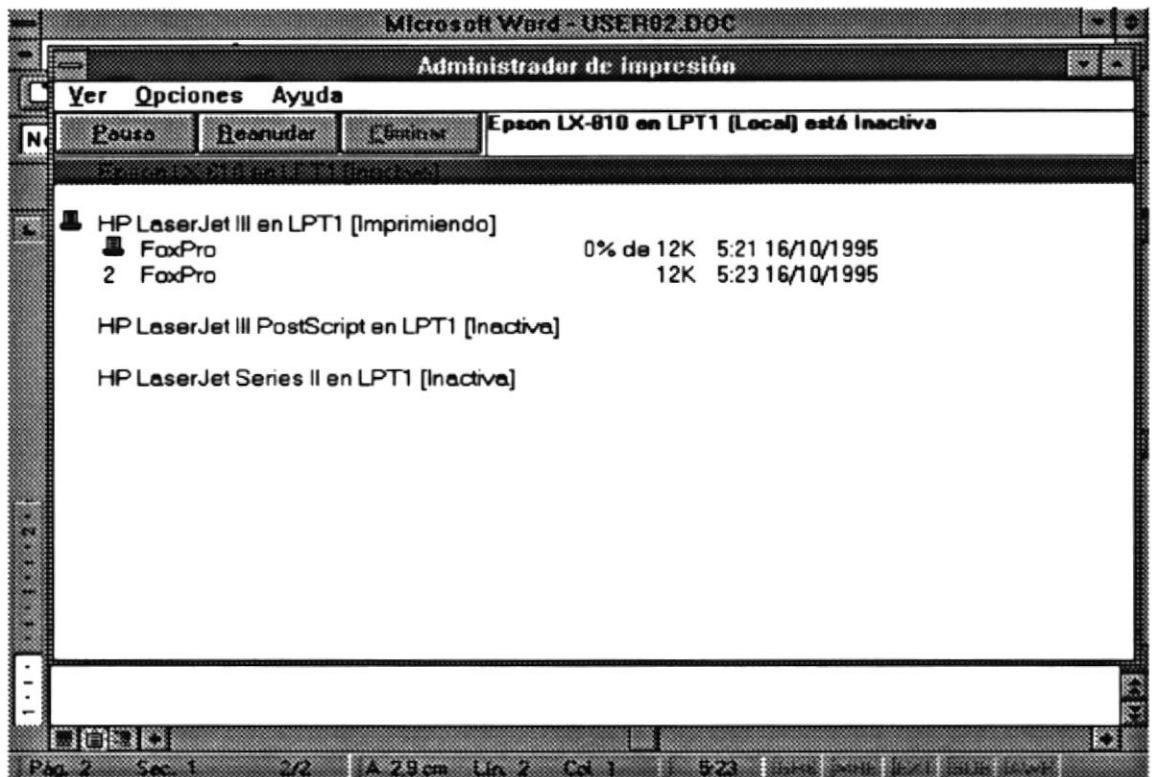

Cualquier ayuda, la encontramos por opción en cada Módulo del Sistema:

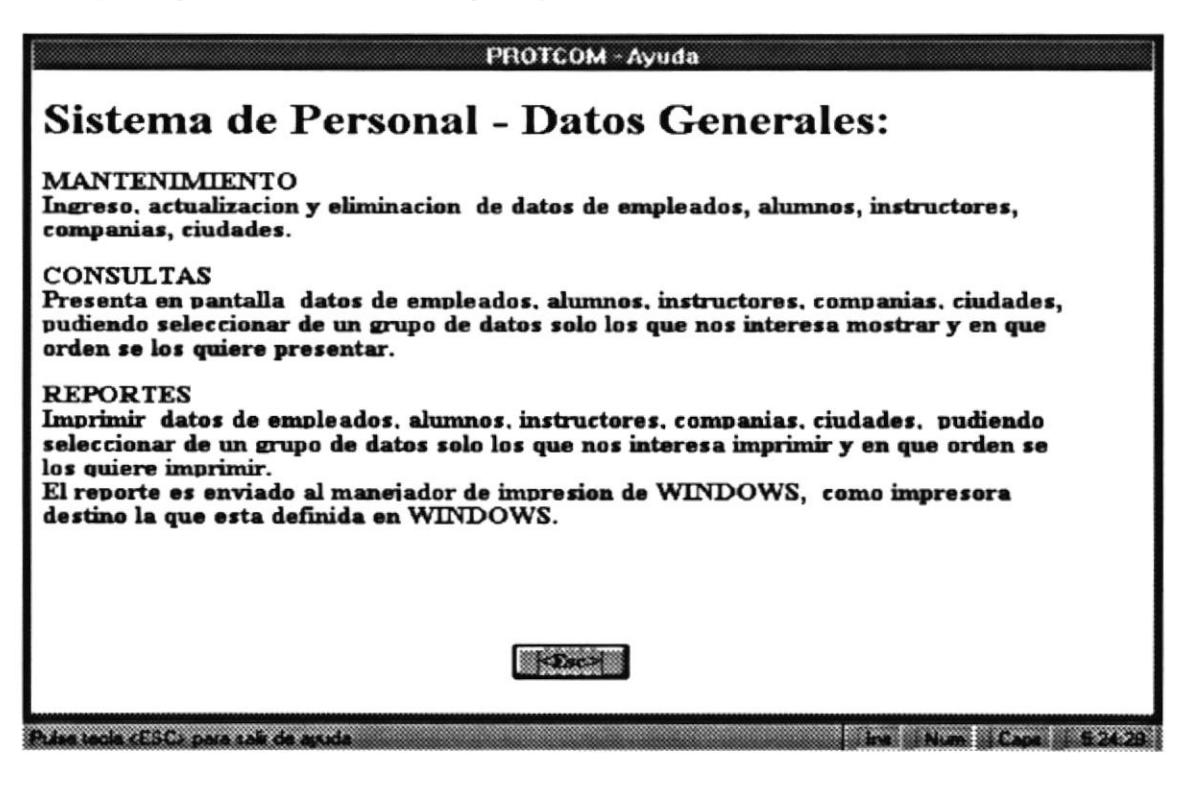

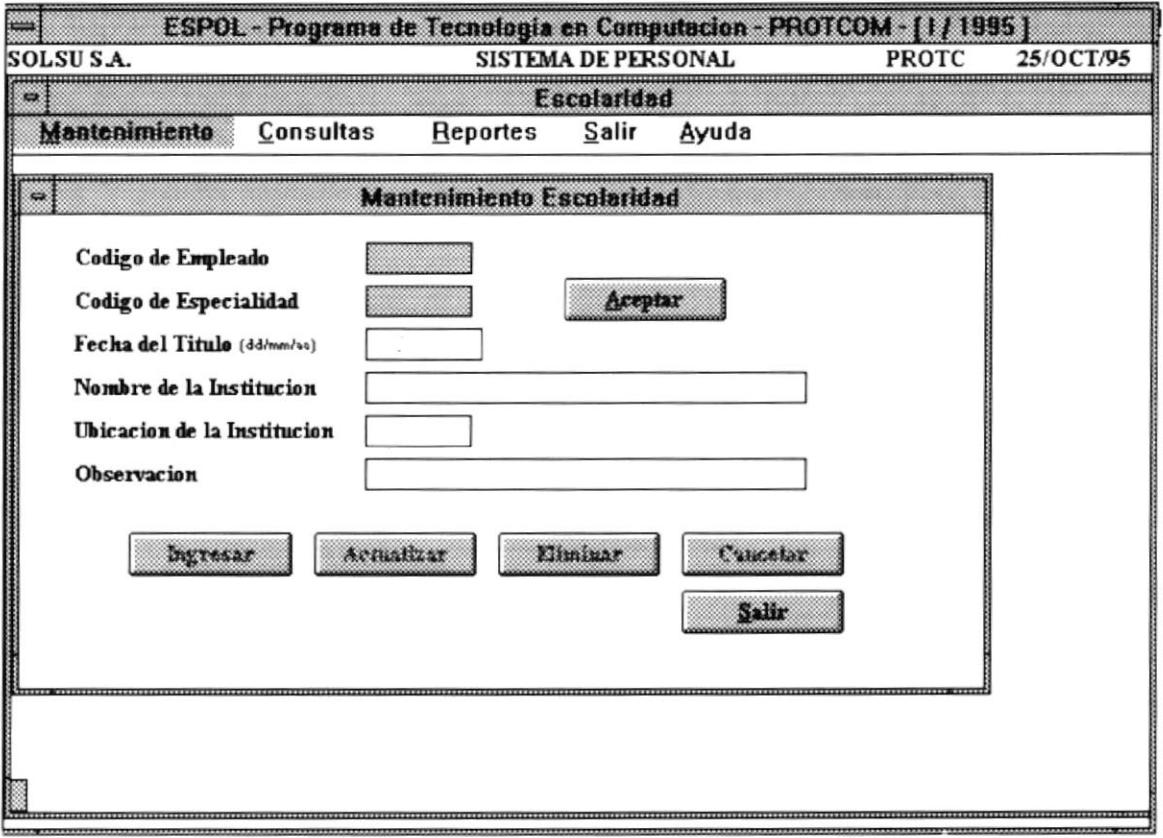

Al ingresar 09112 (el código que ingresamos al principio), se nos muestran los datos restantes, permitiendo que actualicemos su escolaridad, así:

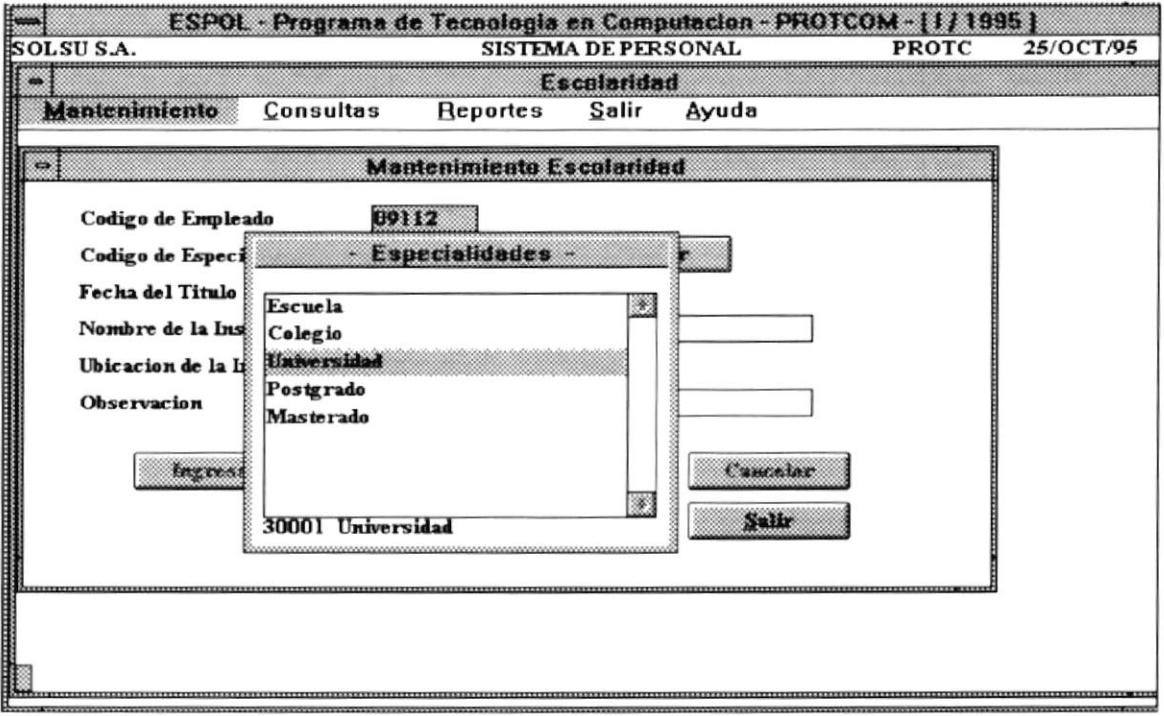

Quedando la pantalla tal como se muestra :

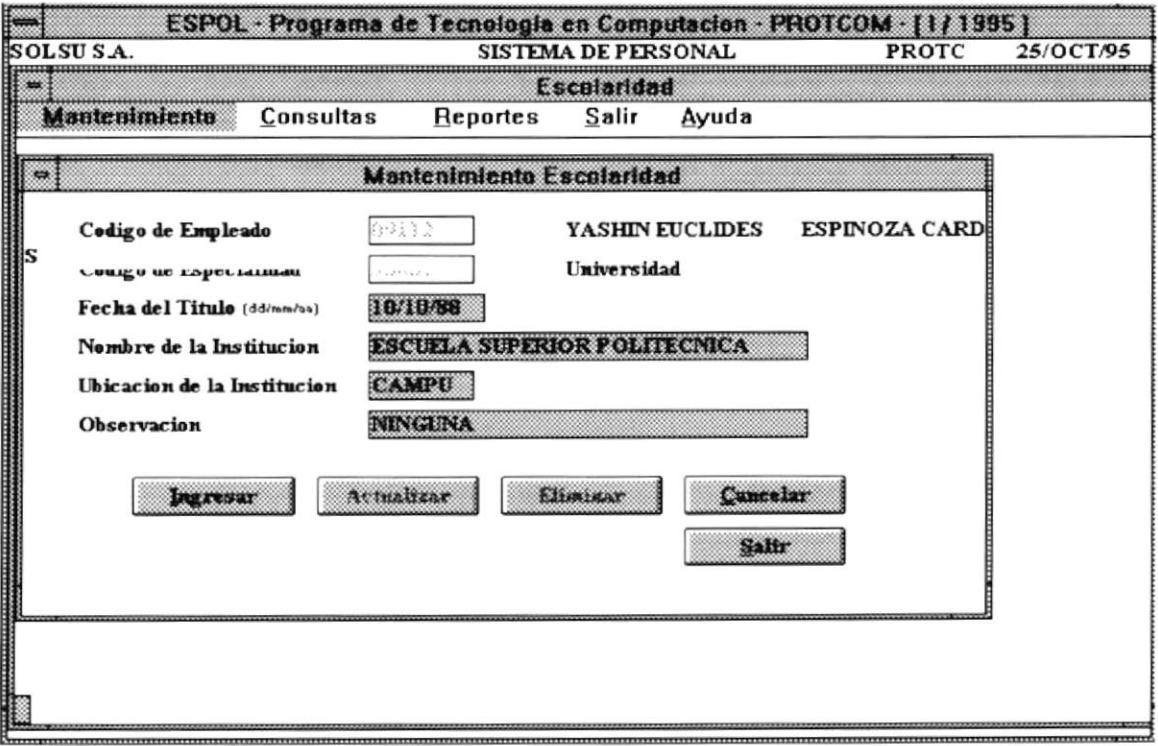

Para verificar nuestro ingreso, vayamos a la opción de reporte, y seleccionemos:

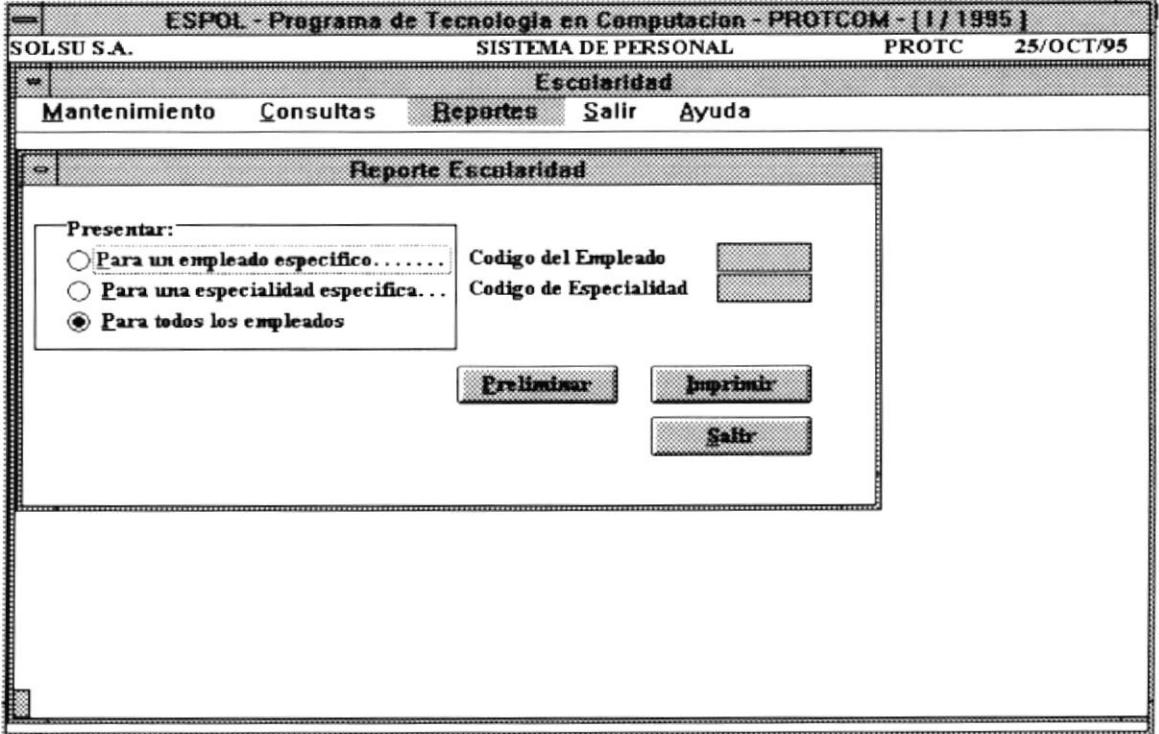

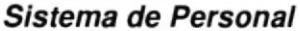

Entonces, se nos mostraría un reporte del sgte. tipo:

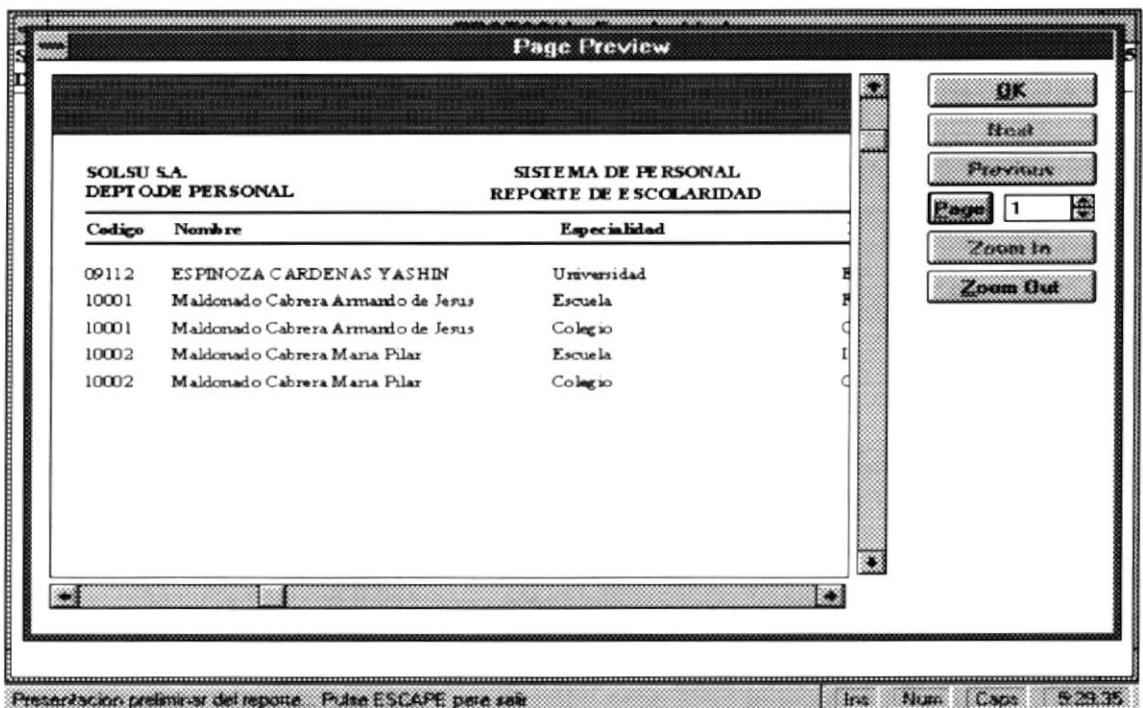

Una vez que a nuestro nuevo Empleado, le hemos ingresado su escolaridad, ahora le haremos un contrato. Para eso vayamos a la Opción: Inicio de Contratos.

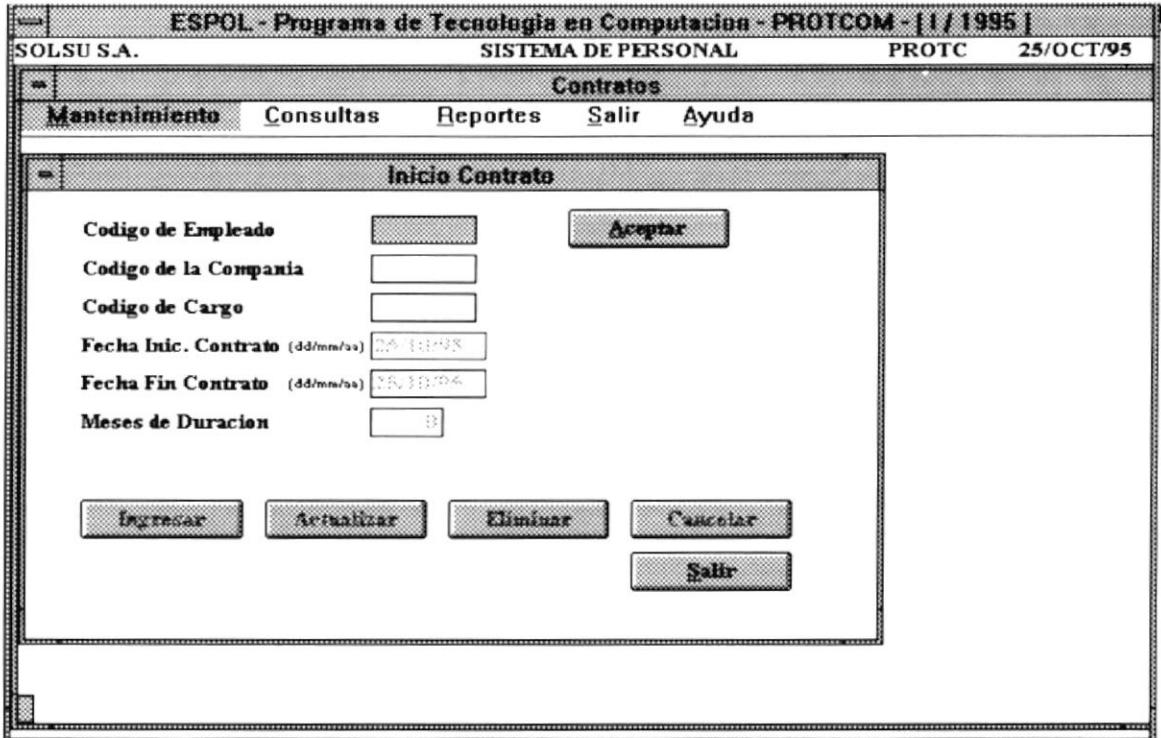

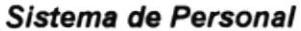

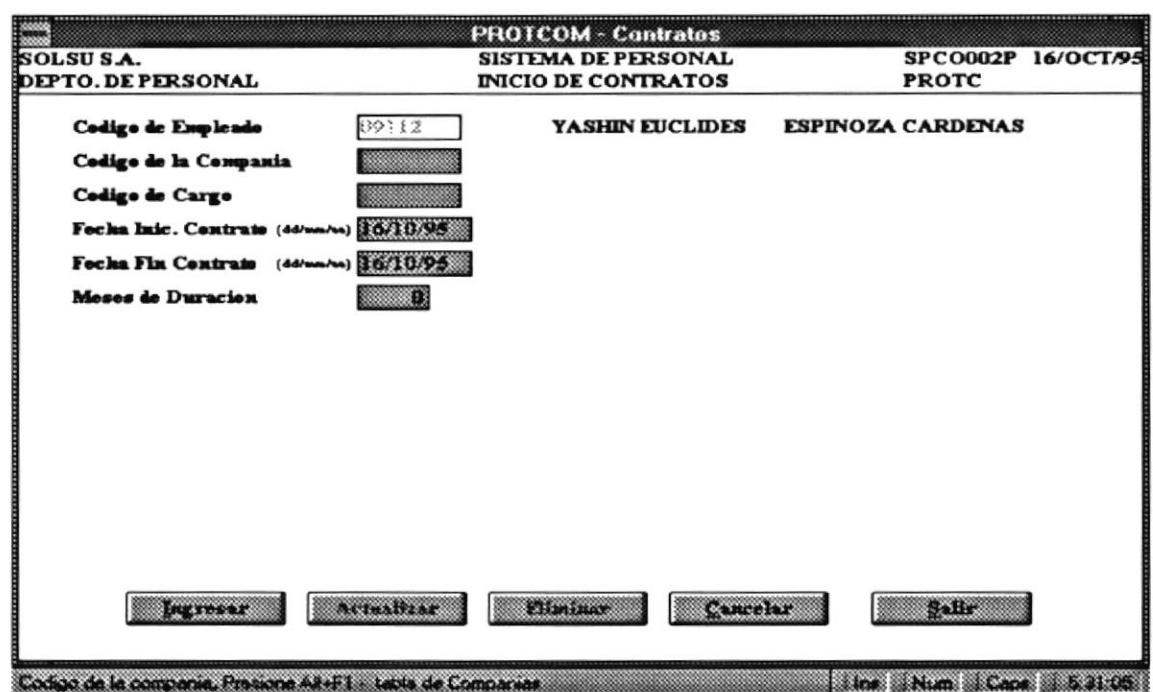

Ingresamos el código del Empleado, y la pantalla deberá mostrarse así:

Ingresamos en qué Compañía y bajo que cargo es su contrato, luego cuando se inicia y finaliza el contrato, así como el tiempo en meses de duración del mismo, luego presionamos Ingresar, y la pantalla nos quedará así :

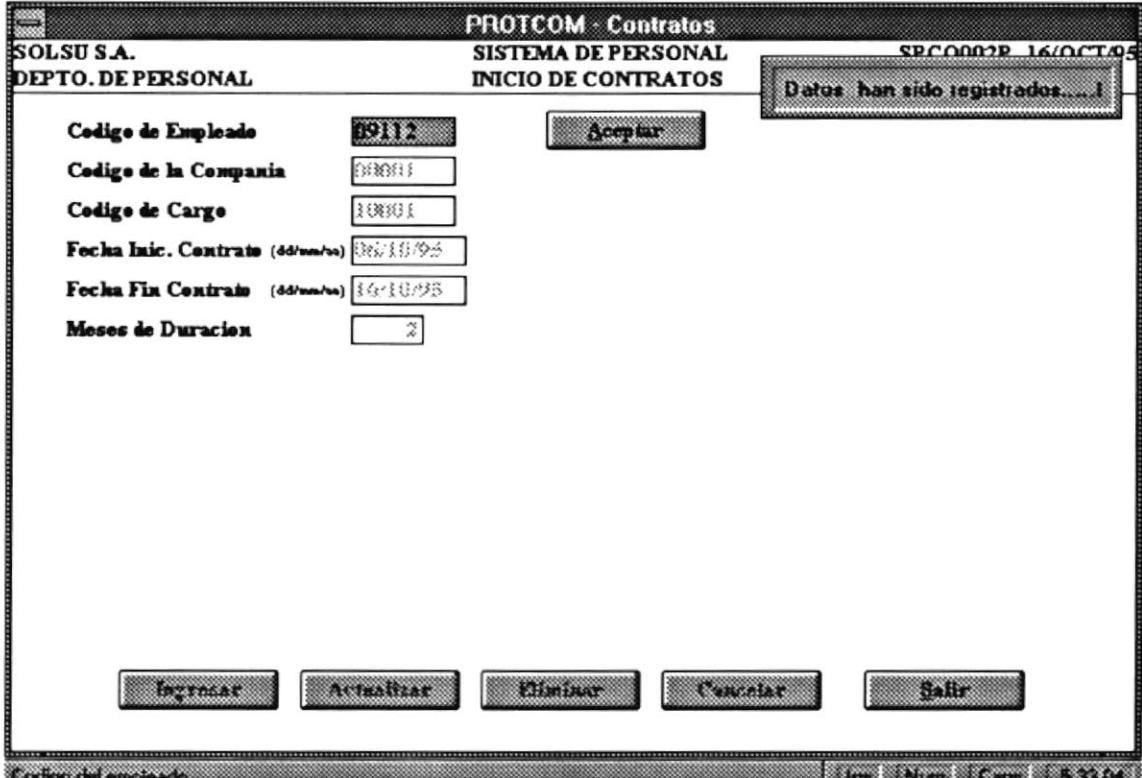

Si queremos verificar el nuevo contratro, nos vamos a la opción de Contratos Vigentes, y notamos que nuestro Empleado aparece :

Manual de Usuario

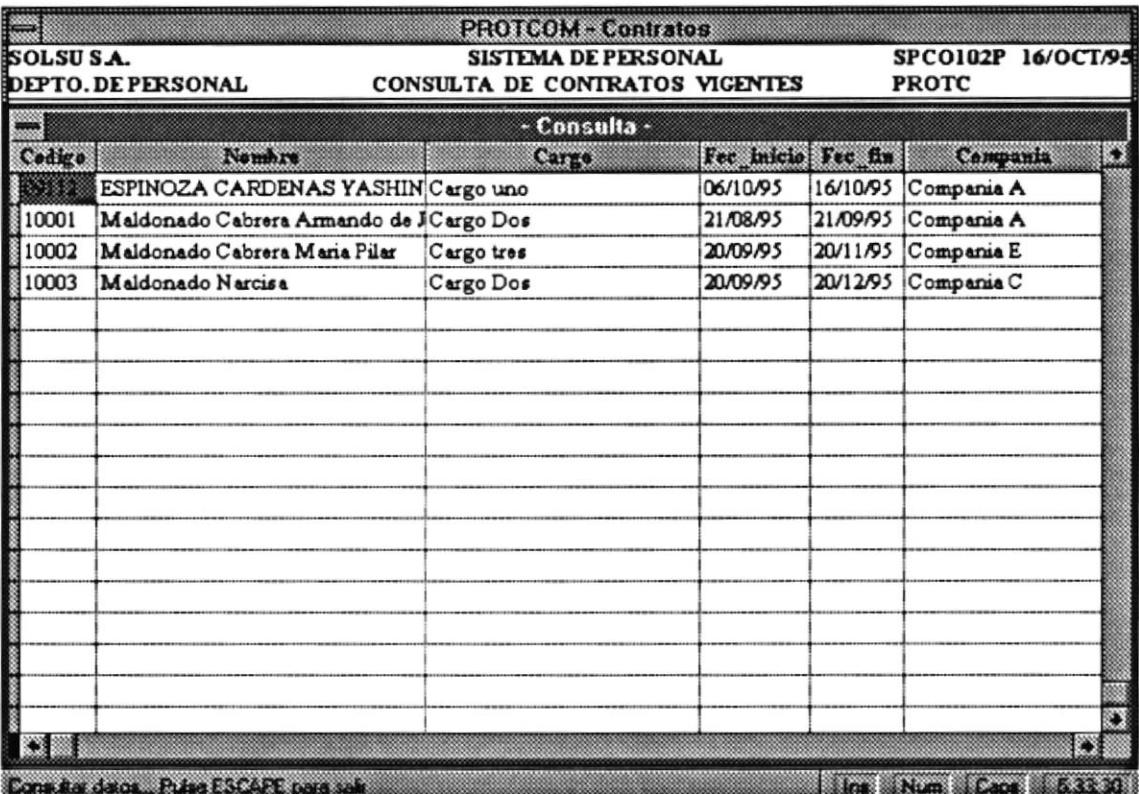

Si fuéramos a Consultas del Histórico de Contratos, nuesto Empleado no aparece porque su contrato aún no ha finalizado o no se le ha dado por terminado:

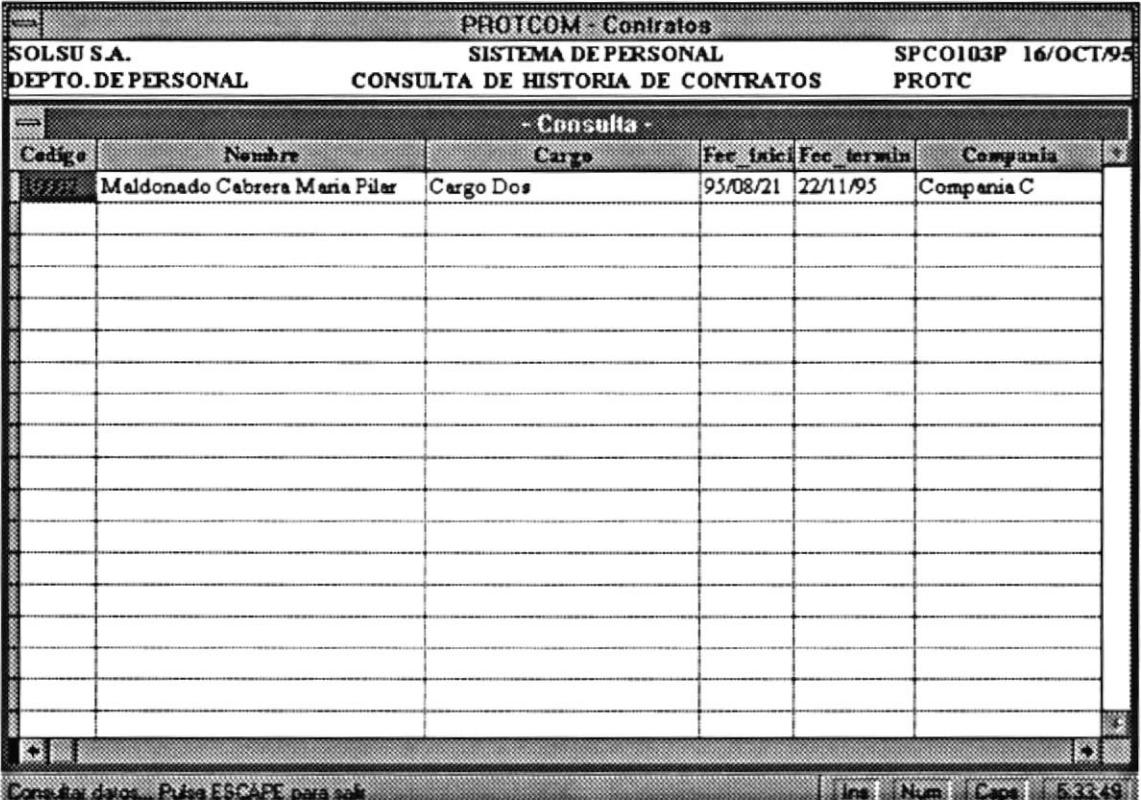